## ForwardHealth Provider Portal Account

March 11, 2024

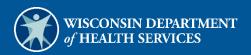

# **Table of Contents**

| 1 Introduction                          | 1  |
|-----------------------------------------|----|
| 2 Request Portal Access                 | 2  |
| 3 Set Up an Account                     | 9  |
| 3.1 Account Types                       | 9  |
| 3.2 Logging in for First Time           | 10 |
| 3.3 Reset Password                      | 17 |
| 3.4 Unlocking An Account                | 30 |
| 4 Maintenance                           | 41 |
| 4.1 Change Account Information          | 41 |
| 5 Change Password                       | 48 |
| 6 Clerk Maintenance                     | 50 |
| 6.1 Add a Clerk                         | 51 |
| 6.2 Search for a Clerk                  | 53 |
| 6.3 Add a Role to a Clerk               | 55 |
| 6.4 Remove a Role From a Clerk          | 57 |
| 6.5 Assign a Clerk Administrator        | 59 |
| 6.6 Reset a Clerk's Password            | 60 |
| 6.7 Delete a Clerk Account              | 61 |
| 6.8 Clerk Account Log in for First Time | 61 |
| 7 Administrator Backup Information      | 72 |
| 8 Clerk Last Logon                      | 73 |
| 8.1 Search and Remove a Clerk Account   | 73 |
| 9 Add Organization                      | 75 |
| 10 Switch Organization                  |    |
| 10.1 Switch to Organization             |    |

| 10.2 Set As Default Login Organization            |  |
|---------------------------------------------------|--|
| 11 Messages                                       |  |
| 12 Message Center                                 |  |
| 12.1 Send a New Message                           |  |
| 12.2 Read a Message                               |  |
| 12.2.1 Respond to an Open Message                 |  |
| 12.3 Search for a Message                         |  |
| 12.4 Notification Preferences and Validation Code |  |
| 13 Trading Files                                  |  |
| 13.1 Avoiding Download Errors                     |  |
| 14 Access interChange Functionality               |  |
| 15 Member                                         |  |
| 15.1 Member Search                                |  |
| 15.1.1 Member Information Panel                   |  |
| 15.1.2 Open Tab Menu                              |  |
| Member Menu                                       |  |
| Base Information Panel                            |  |
| Member Review Panel                               |  |
| 16 Appendix: Portal Help Desk Support             |  |

## **1** Introduction

The ForwardHealth Portal allows providers to conduct business through a secure entry point 24 hours a day, seven days a week. After creating a secure Provider Portal account, providers can perform various functions including verifying member enrollment; submitting electronic claims, adjustments, and prior authorization requests; and viewing other reports and data. To avoid a delay in service, providers must provide contacts and communicate in a timely manner.

## **2** Request Portal Access

To establish a Provider Portal account, providers will need a PIN. Providers can establish as many provider Portal accounts as needed for their business. Helpdesk support information is available in the <u>Appendix: Portal Helpdesk Support</u> of this guide.

1. To request a PIN, access the Portal at <u>https://www.forwardhealth.wi.gov/</u>.

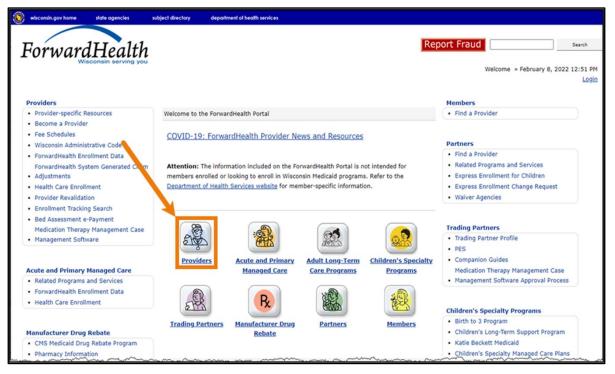

Figure 1 ForwardHealth Portal Homepage

2. Click **Providers**. The public page for the Provider area of the Portal will be displayed.

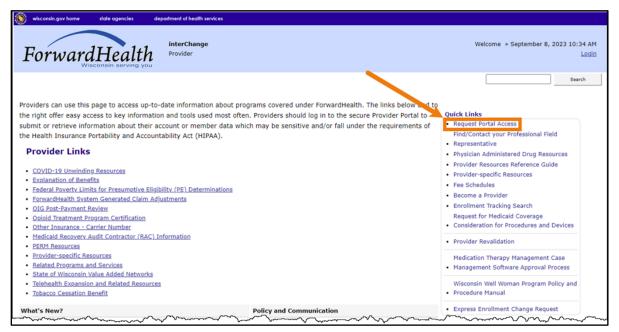

Figure 2 Public Provider Page

3. In the Quick Links box on the right of the page, click **Request Portal Access**. The Request Portal Access page will be displayed.

| Request Portal Access                                                                                                    | 3             |
|----------------------------------------------------------------------------------------------------|---------------|
| Required fields are indicated with an asterisk(*).                                                                                                    |               |
| <ul> <li>Please complete the fields below to request your secure provider portal web access.</li> <li>You must complete either the NPI Information or Provider Number Information section.</li> <li>For the NPI Information section: <ul> <li>Enter your NPI and press the search button.</li> <li>Select the appropriate ForwardHealth certification.</li> <li>Enter your SSN/TIN.</li> </ul> </li> </ul> |               |
| NPI Information                                                                                                    |               |
| NPI Number Search Clear                                                                                                    |               |
|                                                                                                    |               |
| ForwardHealth Certifications for Requested NPI<br>Enter your NPI and press search.                                                                                                    |               |
|                                                                                                    |               |
| ⊂ Selected NPI *                                                                                                    |               |
| NPI Number                                                                                                    |               |
| Name                                                                                                    |               |
| Address Line 1                                                                                                    |               |
| City                                                                                                    |               |
| ZIP -                                                                                                    |               |
| Taxonomy                                                                                                    |               |
| Financial Payer                                                                                                    |               |
| SSN or TIN                                                                                                    |               |
| OR                                                                                                    |               |
| Provider Number Information *                                                                                                    |               |
| Provider ID                                                                                                    |               |
| Financial Payer 🔹                                                                                                    |               |
| SSN or TIN                                                                                                    |               |
|                                                                                                    |               |
|                                                                                                    | Submit Cancel |

Figure 3 Request Portal Access Page

4. In the "NPI Information" section, enter the provider's National Provider Identifier (NPI) in the NPI Number field if the user is a health care provider.

If the user is not a health care provider (for example, a personal care only provider, a specialized medical vehicle provider, or a blood bank), they can proceed to <u>Step 9</u> of this guide.

#### 5. Click Search.

The "ForwardHealth Certifications for Requested NPI" section will auto-populate with the provider's information that ForwardHealth has on file.

If the NPI is not found, the page will refresh; however, the "ForwardHealth Certification for Requested NPI" section will not be populated with the provider's information.

| Request Portal Access                                                                                                    | 0                           |
|----------------------------------------------------------------------------------------------------|-----------------------------|
| Required fields are indicated with an asterisk(*).                                                                                                    |                             |
| <ul> <li>Please complete the fields below to request your secure provider portal web access.</li> <li>You must complete either the NPI Information or Provider Number Information section.</li> <li>For the NPI Information section: <ul> <li>Enter your NPI and press the search button.</li> <li>Select the appropriate ForwardHealth certification.</li> <li>Enter your SSN/TIN.</li> </ul> </li> </ul> |                             |
| NPI Information       NPI Number 1234567890       Search                                                                                                    |                             |
|                                                                                                    |                             |
| ForwardHealth Certifications for Requested NPI           Name         Street         City         ZIP Code         Financial Payer         Taxonomy         Description           GENERAL CLINIC         92 E 88TH ST STE 300         MADISON         53703         Medicaid         100RC0000X         Internal Medicine                                                                                  | - Cardiovascular Disease    |
| Selected NPI * NPI Number Name Address Line 1 City ZIP Taxonomy Financial Payer SSN or TIN OR Provider Number Information * Provider ID Financial Payer                                                                                                    |                             |
| SSN or TIN                                                                                                    |                             |
|                                                                                                    | <u>Submit</u> <u>Cancel</u> |

Figure 4 Request Portal Access Page

6. Click the appropriate row from the "ForwardHealth Certifications for Requested NPI" section. The "Selected NPI" section will auto-populate with the selected information.

| IPI Number 123        | 4567890       | Search               | Clear           |       |                             |                                                        |
|-----------------------|---------------|----------------------|-----------------|-------|-----------------------------|--------------------------------------------------------|
|                       |               |                      |                 |       |                             |                                                        |
|                       | h Certificati | ons for Requested    |                 | 710.6 | <b>F</b>                    | D                                                      |
| Name<br>GENERAL CLINI | с             | 92 E 88TH ST STE 300 | City<br>MADISON | 53703 | Financial Payer<br>Medicaid | Description<br>Internal Medicine - Cardiovascular Dise |
|                       |               |                      |                 |       |                             |                                                        |
|                       |               |                      |                 |       |                             |                                                        |
|                       |               |                      |                 |       |                             |                                                        |
| elected NPI *         |               |                      |                 |       |                             |                                                        |
|                       |               |                      |                 |       |                             |                                                        |
| NPI Number            | 1234567890    |                      |                 |       |                             |                                                        |
| Name                  | GENERAL CL    | INIC                 |                 |       |                             |                                                        |
| Address Line 1        | 92 E 88TH 9   | ST STE 300           |                 |       |                             |                                                        |
| City                  | MADISON       |                      |                 |       |                             |                                                        |
|                       |               |                      |                 |       |                             |                                                        |
| ZIP                   | 53703 -       |                      |                 |       |                             |                                                        |
|                       | 100RC0000X    |                      |                 |       |                             |                                                        |
| Taxonomy              | Medicaid      |                      |                 |       |                             |                                                        |
| -                     | Medicald      |                      |                 |       |                             |                                                        |

Figure 5 Selected NPI Section With Auto-Populated Information

- 7. Enter the provider's Social Security number (SSN) or Tax ID Number (TIN) in the SSN or TIN field in the "Selected NPI" section.
- 8. Skip to <u>Step 12</u> of this guide.
- 9. If the provider is not a health care provider and therefore does not have an NPI, enter the provider's Medicaid Provider ID in the "Provider Number Information" section.
- 10. From the Financial Payer drop-down menu, select the financial payer certification for which the provider is requesting a Provider Portal account.
- 11. Enter the provider's SSN or TIN in the SSN or TIN field.

| Provider Numbe  |          | n * | ~~~~ | m | ~~~~~~~~~~~~~~~~~~~~~~~~~~~~~~~~~~~~~~~ | ~~~~~~~~~~~~~~~~~~~~~~~~~~~~~~~~~~~~~~~ | ~~~~~~~~~~~~~~~~~~~~~~~~~~~~~~~~~~~~~~ | <br>$\sim$         | <br>$\sim$     | ~~ |
|-----------------|----------|-----|------|---|-----------------------------------------|-----------------------------------------|----------------------------------------|--------------------|----------------|----|
| Provider ID     | 01234567 |     |      |   |                                         |                                         |                                        |                    |                |    |
| Financial Payer | Medicaid | -   | ]    |   |                                         |                                         |                                        |                    |                |    |
| SSN or TIN      | 00000000 |     |      |   |                                         |                                         |                                        |                    |                |    |
| L               |          |     |      |   |                                         |                                         |                                        |                    |                |    |
|                 |          |     |      |   |                                         |                                         |                                        |                    |                |    |
| S               |          |     |      |   |                                         |                                         |                                        | <br><u>S</u> ubmit | <u>C</u> ancel |    |

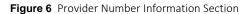

12. Click **Submit**. If the request is successful, a confirmation page will be displayed.

| wisconsin.gov home state agencies subject directory department of health services                                                                 |                                                                                                    |
|----------------------------------------------------------------------------------------------------|----------------------------------------------------------------------------------------------------|
| ForwardHealth                                                                                                    | Welcome » May 3, 2019 12:05 PM<br>Login                                                                                                    |
| Your Request for Provider Secure Site access has completed successfully!                                                                          | Quick Links  • Request Portal Access                                                                                                    |
| <ul> <li>You will be receiving a PIN letter within three to five business days. Use this letter to create your secure<br/>web account.</li> </ul> | Find/Contact your Provider<br>Relations Representative                                                                                                    |
| • For more information on setting up your web account, Click here                                                                                 | Provider Resources<br>Reference Guide<br>Provider-specific Resources<br>Fee Schedules<br>Become a Provider<br>Enrollment Tracking Search<br>MAC<br>SBS User Guide<br>Student Roster File Format<br>Provider Revalidation<br>Medication Therapy<br>Management Case<br>Management Software<br>Approval Process |
|                                                                                                    | Wisconsin Well Woman <ul> <li>Program Policy and</li> <li>Procedure Manual</li> </ul>                                                                                                    |
|                                                                                                    | • Request                                                                                                    |

Figure 7 Confirmation Page

If the request is not successful, an error message indicating why the information could not be submitted will be displayed at the top of the page.

| The following messages were generated:                                                                                     |
|----------------------------------------------------------------------------------------------------|
| The PIN request has been rejected. A unique ForwardHealth certification could not be identified for the requested SSN/TIN. |
|                                                                                                    |

Figure 8 Example Error Message

A request could be denied for some of the following reasons:

- No provider agreement on file. Call Provider Services at 800-947-9627 for the agreement.
- The SSN or TIN number is incorrect. Verify the number and enter the correct number.
- A PIN was already requested. Check within the organization to find out if someone has already received the PIN and set up an account(s).

If the user has questions, they may call the Portal Help Desk (toll free) at 866-908-1363 Monday through Friday between 8:30 a.m. and 4:30 p.m. After a provider has successfully requested Portal access, a letter containing a PIN will be mailed to the provider. Access to the Portal is **not** possible without a PIN. The letter also includes a Login ID, which is a health care provider's NPI or a non-health care provider's Medicaid Provider ID. For security purposes, the Login ID contains only the third through sixth digits of the NPI or Provider ID.

| Secretary       Department of Health Service         Month X, 20XX       Im A. Provider         XYZ Clinic       123 Main St         Anytown WI 55555-1111       Dear Provider:         Dear Provider:       EorwardHealth has received your request to establish a securinformation you provided is included below, along with a Lo         Number (PIN) you will need in order to set up your secure provider (PIN) you will need in order to set up your secure provider Type/Specialty:       Physician/Intern Taxonomy:         XXXXXXXXXZ       Zip Code:       5555-1111         Financial Payer:       Medicaid         Please note that for security purposes, only digits 3, 4, 5, and shown.       Select the "Providers" button.         Select the "Providers" button.       Select the Logging in for the first time? link under "Login ID: XXXXXXXXXX            | S www.dhs.wisconsin.gov/forwardhealth |
|----------------------------------------------------------------------------------------------------|---------------------------------------|
| Im A. Provider<br>XYZ Clinic<br>123 Main St<br>Anytown WI 55555-1111<br>Dear Provider:<br>EorwardHealth has received your request to establish a secur-<br>information you provided is included below, along with a Lo<br>Number (PIN) you will need in order to set up your secure pr<br>ForwardHealth Portal.<br>NPI or Provider ID: xx3456xxxx<br>Provider Type/Specialty: Physician/Interr<br>Taxonomy: XXXXXXXXX<br>Zip Code: 55555-1111<br>Financial Payer: Medicaid<br>Please note that for security purposes, only digits 3, 4, 5, and<br>shown.<br>To create your secure Provider account:<br>Go to the ForwardHealth Portal at <i>www.forwardhealth.wi</i><br>Select the "Providers" button.<br>Select the Logging in for the first time? link under "Login<br>Enter your Login ID and PIN:                                                                           |                                       |
| XYZ Clinic         123 Main St         Anytown WI 55555-1111         Dear Provider:         ForwardHealth has received your request to establish a securinformation you provided is included below, along with a Lo         Number (PIN) you will need in order to set up your secure preforwardHealth Portal.         NPI or Provider ID:       xx3456xxxx         Provider Type/Specialty:       Physician/Interr         Taxonomy:       XXXXXXXXX         Zip Code:       55555-1111         Financial Payer:       Medicaid         Please note that for security purposes, only digits 3, 4, 5, and shown.         To create your secure Provider account:         Go to the ForwardHealth Portal at <i>www.forwardhealth.wi</i> Select the "Providers" button.         Select the Logging in for the first time? link under "Login"         Enter your Login ID and PIN: |                                       |
| ForwardHealth has received your request to establish a securinformation you provided is included below, along with a Lo Number (PIN) you will need in order to set up your secure prevented for the provider ID:         NPI or Provider ID:       xx3456xxxx         Provider Type/Specialty:       Physician/Interr         Taxonomy:       XXXXXXXXXX         Zip Code:       55555-1111         Financial Payer:       Medicaid         Please note that for security purposes, only digits 3, 4, 5, and shown.         To create your secure Provider account:         • Go to the ForwardHealth Portal at www.forwardhealth.wi         • Select the "Providers" button.         • Select the Logging in for the first time? link under "Login"         • Enter your Login ID and PIN:                                                                                     |                                       |
| information you provided is included below, along with a Lo<br>Number (PIN) you will need in order to set up your secure pr<br>ForwardHealth Portal.<br>NPI or Provider ID: xx3456xxxx<br>Provider Type/Specialty: Physician/Interr<br>Taxonomy: XXXXXXXXX<br>Zip Code: 55555-1111<br>Financial Payer: Medicaid<br>Please note that for security purposes, only digits 3, 4, 5, and<br>shown.<br>To create your secure Provider account:<br>Go to the ForwardHealth Portal at <u>www.forwardhealth.wi</u><br>Select the "Providers" button.<br>Select the Logging in for the first time? link under "Login<br>Enter your Login ID and PIN:                                                                                                    |                                       |
| Provider Type/Specialty:       Physician/Interr         Taxonomy:       XXXXXXXXX         Zip Code:       55555-1111         Financial Payer:       Medicaid         Please note that for security purposes, only digits 3, 4, 5, and shown.         To create your secure Provider account:         Go to the ForwardHealth Portal at www.forwardhealth.wit         Select the "Providers" button.         Select the Logging in for the first time? link under "Login         Enter your Login ID and PIN:                                                                                                    | in ID and Personal Identification     |
| Taxonomy:       XXXXXXXX         Zip Code:       55555-1111         Financial Payer:       Medicaid         Please note that for security purposes, only digits 3, 4, 5, and shown.         To create your secure Provider account:         Go to the ForwardHealth Portal at www.forwardhealth.wit         Select the "Providers" button.         Select the Logging in for the first time? link under "Login         Enter your Login ID and PIN:                                                                                                    |                                       |
| Zip Code:       55555-1111         Financial Payer:       Medicaid         Please note that for security purposes, only digits 3, 4, 5, and shown.         To create your secure Provider account:         Go to the ForwardHealth Portal at www.forwardhealth.wi         Select the "Providers" button.         Select the Logging in for the first time? link under "Login"         Enter your Login ID and PIN:                                                                                                    |                                       |
| <ul> <li>shown.</li> <li>To create your secure Provider account:</li> <li>Go to the ForwardHealth Portal at www.forwardhealth.wi</li> <li>Select the "Providers" button.</li> <li>Select the Logging in for the first time? link under "Login</li> <li>Enter your Login ID and PIN:</li> </ul>                                                                                                    | •                                     |
| <ul> <li>Go to the ForwardHealth Portal at <u>www.forwardhealth.wi</u></li> <li>Select the "Providers" button.</li> <li>Select the Logging in for the first time? link under "Login</li> <li>Enter your Login ID and PIN:</li> </ul>                                                                                                    | 5 of your NPI or Provider ID are      |
| PIN: XXXXXXXX                                                                                                    |                                       |
| Detailed instructions and helpful hints on setting up your sect<br>www.forwardhealth.wi.gov/.                                                                                                    | re provider account can be found at   |
| Sincerely,                                                                                                    |                                       |
| <department name=""></department>                                                                                                    |                                       |
| F-13512 (10/08)                                                                                                    |                                       |
| www.dhs.wisconsin.gov                                                                                                    |                                       |

Figure 9 PIN Letter

## 3 Set Up an Account

After receiving a PIN letter, administrative account users may set up an account on the Portal. Users will use the Login ID and PIN from the PIN letter to create a user name and password as well as to enter contact and security information.

For information about adding a new organization to a current account, refer to <u>Chapter 9 Add</u> <u>Organization</u> of this guide.

### 3.1 Account Types

Three different account types are available through the Portal. Access to certain features or functions on the Portal is determined by the account type assigned to the user. Through these different account types, a high level of security and accountability is maintained:

• Administrative accounts—The user who establishes the Portal account with the Login ID and PIN (from the PIN letter) is considered the account administrator and is responsible for managing the Portal account. Administrative accounts are granted complete access to all functions and applications within the Provider area of the Portal and have the ability to add, remove, and manage other account types and their access. The account administrator is responsible for performing regular reviews of clerk accounts to ensure they are up to date.

Each service location (certification/provider file) can only have one user designated as an account administrator; however, multiple service locations can be attached to the same account administrator.

- *Clerk accounts*—Administrative accounts can set up clerk accounts with access to any or all of the roles available to the administrative account. If a new role becomes available, that role may be assigned to a clerk account. A clerk account can be added to multiple organizations to allow one clerk access to multiple organizations.
- *Clerk administrative accounts*—Clerk accounts may be granted clerk administrative rights. A clerk administrative account can create new clerk accounts with access to any or all of the roles to which the clerk administrative account has access and can delete and manage clerk accounts under their purview.

### 3.2 Logging in for First Time

After the administrative account user receives the PIN letter, they can access the Portal at <u>https://www.forwardhealth.wi.gov/</u>.

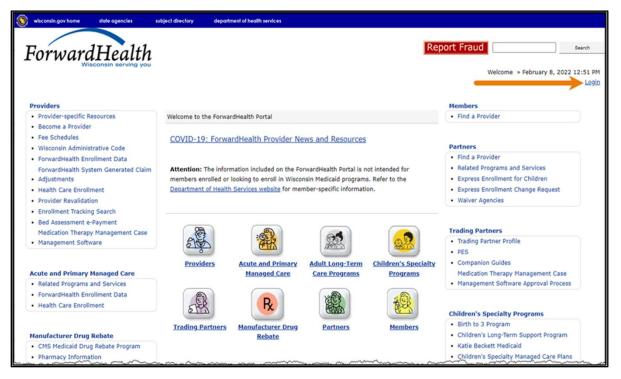

Figure 10 ForwardHealth Portal Homepage

1. Click Login. A Sign In box will be displayed.

|       | Connecting to O                |                |
|-------|--------------------------------|----------------|
|       | ForwardHealth                  |                |
|       | Sign In                        |                |
|       | Username                       | -              |
|       |                                |                |
|       | Keep me signed in              |                |
|       | Next                           |                |
|       | Unlock account?                |                |
|       | Help                           |                |
|       | Logging in for the first time? |                |
|       |                                |                |
| Power | ed by Okta                     | Privacy Policy |

Figure 11 Sign-In Box

2. Click Logging in for the first time?

#### The Account Setup page will be displayed.

| Account Setup                                                                                                    | 3    |
|----------------------------------------------------------------------------------------------------|------|
| Required fields are indicated with an asterisk(*).                                                                                      |      |
| Instructions:                                                                                                    |      |
| If you have received your PIN Letter, enter your Login ID and PIN as they are listed in the letter and click Setup Account.             |      |
| Once your Login ID and PIN have been validated, you may setup your user account.                                                        |      |
| If you do not know your Login ID or PIN, contact the Electronic Data InterChange (EDI) Helpdesk at 866-416-4979 to have your re-issued. | PIN  |
| Note: The PIN is case sensitive.                                                                                                    |      |
| Login ID* PIN*                                                                                                    |      |
| Setup Account                                                                                                    | Exit |

Figure 12 Account Setup Page

3. Enter the Login ID and PIN listed in the user's PIN letter.

For security purposes, the PIN letter will contain only four digits of the NPI or Medicaid Provider ID reported; however, users should **enter the entire** NPI or Medicaid Provider ID in the Login ID field.

The PIN from the PIN letter can only be used once. After the account has been established, the PIN cannot be used again.

4. Click **Setup Account**. The Administrator setup page will be displayed. Note: When new provider administrators create a Portal account, they are required to provide backup contact information during account setup. Provider administrators will not be able to use the same contact information for both the administrator account and the backup contact. Refer to <u>Chapter 7 Administrator Backup Information</u> of this guide.

| Administrator                                                                                                    |                                                                                                    | 6         |
|----------------------------------------------------------------------------------------------------|----------------------------------------------------------------------------------------------------|-----------|
| Required fields are indicated with an asterisk (*).                                                                                |                                                                                                    |           |
| Password must contain one uppercase letter, one number, and at least                                                               | eight characters.                                                                                                    |           |
| Security answers are case sensitive                                                                                                |                                                                                                    |           |
| Administrator Information                                                                                                    |                                                                                                    |           |
| User Name"                                                                                                    |                                                                                                    |           |
| Password*                                                                                                    |                                                                                                    |           |
| Confirm Password*                                                                                                    |                                                                                                    |           |
| Contact First Name*                                                                                                    |                                                                                                    |           |
| Contact Last Name"                                                                                                    |                                                                                                    |           |
| Telephone Number*                                                                                                    |                                                                                                    |           |
| Email*                                                                                                    |                                                                                                    |           |
| Confirm Email*                                                                                                    |                                                                                                    |           |
| Security and Confidentiality                                                                                                    |                                                                                                    |           |
| The User understands that the Portal Access User Account Agree<br>who sign up for an account on this website (hereinafter "User"). | ement (hereinafter "Agreement"), effective today, is made by and between the State of Wisconsin Department of Health Services ("DHS") and users                                                                                                    |           |
| WHEREAS, User renders certain professional health care service                                                                     | s ("Services") to ForwardHealth members, and submits documentation of those Services to DHS; and,                                                                                                    |           |
| WHEREAS, DHS, In its implementation of the ForwardHealth pro<br>billing information through electronic communications and throu    | gram in Wisconsin, provides a System of operational and informational support to respond to User inquiries to exchange certain data, claims, and<br>gh the Internet (hereinafter the "System");                                                                                       |           |
|                                                                                                    | ess to, or may be exposed to, certain confidential or Protected Health Information ("PHI") as defined under the Health Insurance Portability and<br>d applicable regulations that implement Title V of the Gramm-Leach-Billey Act, 15 U.S.C. § 6801, et seq. (the "GLB Regulations"); |           |
| WHEREAS, User desires to utilize the System provided by DHS,                                                                       | and DHS desires to provide the System and related services and support to User, as defined and according to the terms contained hereinafter.                                                                                                    |           |
| WHEREAS, as a condition of User's engagement by DHS, User a<br>safe guarding data integrity and safeguarding the confidentiality   | grees to take certain precautions, comply with certain practices, and implement certain procedures required by applicable law for the purposes of<br>of PHI, all as more specifically set forth in this Agreement.                                                                    |           |
| Please check the box if you have read and agree to Wisconsin's Us                                                                  | er Security Agreement.                                                                                                    |           |
|                                                                                                    |                                                                                                    |           |
|                                                                                                    |                                                                                                    | Submit Ex |

Figure 13 Administrator User Profile Page

- 5. Enter information in the fields. It is necessary to **complete all the fields** on this page.
  - The user name must be between six–20 characters and can only contain letters and numbers. The user name is not case-sensitive.

Note: The user name cannot be changed without deactivating the account.

- The password must be between nine–15 characters and must contain three different types of characters such as uppercase letters, lowercase letters, special characters, or numbers. The password must be unique and cannot contain information from the user name, contact first name, or contact last name.
- The phone number must include the area code. The number will be auto-formatted.
- 6. Read the Security and Confidentiality agreement.
- 7. Check the agreement checkbox.
- 8. Click **Submit**. If the user receives an error message, correct the error(s) and click **Submit** again.

The License for Use of Physicians' Current Procedural Terminology, Fourth Edition (CPT) and Point and Click License for Use of Current Dental Terminology (CDT) agreements page will be displayed.

| wisconsin.gov home                                                                                                    | state agencies  | subject directory                       | department of health services                                                                                                    |  |
|----------------------------------------------------------------------------------------------------|-----------------|-----------------------------------------|----------------------------------------------------------------------------------------------------|--|
| Forward                                                                                                    | Health          | 1                                       | Search                                                                                                    |  |
|                                                                                                    |                 | -                                       | Welcome » September 28, 2016 12:09 PM                                                                                                    |  |
| LICENSE FOR US<br>(CPT)                                                                                                    | SE OF PHYS      | ICIANS' CURF                            | RENT PROCEDURAL TERMINOLOGY, FOURTH EDITION                                                                                                    |  |
| End User Point and Click                                                                                                    | Agreement:      |                                         |                                                                                                    |  |
| CPT codes, descriptions and other data only are copyright 2015 American Medical Association. All rights reserved. CPT is a registered trademark of the American Medical Association (AMA).                                                                                                    |                 |                                         |                                                                                                    |  |
| You, your employees and agents are authorized to use CPT only as contained in the following authorized materials of Centers for Medicare and<br>Medicaid Services (CMS) internally within your organization within the United States for the sole use by yourself, employees and agents. Use is<br>limited to use in Medicare, Medicaid or other programs administered by CMS. You agree to take all necessary steps to insure that your employees<br>and agents abide by the terms of this agreement.                                                                                                    |                 |                                         |                                                                                                    |  |
| and and a second and a second and a second a second a sec |                 | ~~~~~~~~~~~~~~~~~~~~~~~~~~~~~~~~~~~~~~~ | and the second second s |  |
| CONSEQUENTIAL DAMAG                                                                                                    | SES ARISING OUT | OF THE USE OF SUC                       | ICH INFORMATION OR MATERIAL.                                                                                                    |  |
| The license granted herein is expressly conditioned upon your acceptance of all terms and conditions contained in this agreement. If the foregoing terms and conditions are acceptable to you, please indicate your agreement by clicking below on the button labeled "I ACCEPT". If you do not agree to the terms and conditions, you may not access or use the software. Instead, you must click below on the button labeled "I DO NOT ACCEPT" and exit from this computer screen.                                                                                                    |                 |                                         |                                                                                                    |  |
|                                                                                                    |                 |                                         | O I Accept<br>O I Do Not Accept<br>Submit Agreement                                                                                                    |  |
|                                                                                                    |                 |                                         | Contact   Disclaimer   Privacy Notice<br>n Department of Health Services                                                                                                    |  |

Figure 14 End User Point-and-Click License Agreements

9. Click the radio button next to "I Accept." Click **Submit Agreement**.

Note: If "I Do Not Accept" is selected, the user will be returned to the Portal homepage and will not be able to access the secure Provider Portal.

10. The user's secure Provider page will be displayed.

| 📎 wisconsin.gov home state ogencies subject directory department of health services                                                                                                    |                                                                                                    |
|----------------------------------------------------------------------------------------------------|----------------------------------------------------------------------------------------------------|
| ForwardHealth InterChange Provider                                                                                                    | Welcome Kim Test » June 3, 2020 11:35 AM<br>Logout                                                                                                    |
| Home Search Providers Trading Partners Partners Managed Care Manufacturer Electronic Visit Secure Home Waiver Agency Enrollment Claims Prior Au<br>Max Fee Home Account Contact Information Online Handbooks Site Map Portal Admin Sys Haint IC Functionality Wisconsin Provider Index User Guides Ces                                                                                                    |                                                                                                    |
| You are logged in with Provider ID: 000000000                                                                                                    | Search                                                                                                    |
| What's New?                                                                                                    | Home Page                                                                                                    |
| Providers can improve efficiency while reducing overhead and paperwork by using real-time applications available on the new ForwardHealth Portal. Submission and tracking of<br>claims and prior authorization requests and amendments, on-demand access to remittance information, 835 trading partner designation, and instant access to the most current<br>ForwardHealth Information is now available. | Update User Account     Customize Kome Page     Demographic Maintenance     Electonic Funds Transfer     Chckt My Revalidation Date     Revalidate Your Provider Enrollment     Chckt My Combinent |
| New Rate Reform Part 3 Ideas/Recommendations Requested.                                                                                                    |                                                                                                    |
|                                                                                                    |                                                                                                    |
| Incentive Payments Are you Eligible?                                                                                                    |                                                                                                    |
| Incentive Payments Are you Eligible?     ForwardHealth System Generated Claim Adjustments                                                                                                    | Quick Links  Register for E-mail Subscription                                                                                                    |

Figure 15 Secure Provider Page

#### 3.3 Reset Password

- 1. Access the Portal at <u>https://www.forwardhealth.wi.gov/</u>.
- 2. Click Login. A Sign In box will be displayed.

|           | Sign In                                                                                                    |  |
|-----------|----------------------------------------------------------------------------------------------------|--|
| Username  |                                                                                                    |  |
|           |                                                                                                    |  |
| 🗌 Keep me | signed in                                                                                                    |  |
|           | and the second second sec |  |
|           | Next                                                                                                    |  |

#### Figure 16 Sign In Box

- 3. Enter the user's username.
- 4. Click Next.

A Verify with your password box will be displayed.

| ForwardHealth                       |  |
|-------------------------------------|--|
| Verify with your password           |  |
| Password                            |  |
|                                     |  |
| Verify                              |  |
| Forgot password?<br>Back to sign in |  |

Figure 17 Verify With Your Password Box

5. Click Forgot password?

A Reset your password box will be displayed.

|           | ForwardHealth                                                    |
|-----------|------------------------------------------------------------------|
|           | Reset your password                                              |
|           | (8) physicianprovider                                            |
| Verify wi | th one of the following security methods to reset your password. |
|           | Email<br>g***l@gainwelltechnologies.com                          |
| C         | Phone<br>+1 XXX-XXX-8758                                         |
| Back to s | ig <u>n in</u>                                                   |

Figure 18 Reset Your Password Box

6. Click **Select** to receive a verification via email or phone.

- If the user clicks **Selec**t for email:
  - a. A Get a verification email box will be displayed.

| ForwardHealth                                                   |  |
|-----------------------------------------------------------------|--|
| Get a verification email<br>(2) physicianprovider               |  |
| Send a verification email by clicking on "Send me<br>an email". |  |
| Send me an email                                                |  |
| Verify with something else<br>Back to sign in                   |  |

Figure 19 Get A Verification Email

b. Click **Send me an email**. Note: The user also has the option to select **Verify with something else** which will take them back to the Unlock account box or **Back to sign in** which will take them back to the sign in page.

A verify with your email box will be displayed and an email will be sent.

| ForwardHealth                                                                                                    |
|----------------------------------------------------------------------------------------------------|
|                                                                                                    |
| Verify with your email                                                                                                    |
| (                                                                                                    |
| We sent an email to g***!@gainwelltechnologies.co<br>m. Click the verification link in your email to<br>continue or enter the code below. |
| Enter a verification code instead                                                                                                    |
| Verify with something else                                                                                                    |
| Back to sign in                                                                                                    |

Figure 20 Verify With Your Email Box

c. Proceed to <u>Step 7</u>.

- If the user clicks **Select** for phone:
  - a. A verify with your phone box will be displayed.

| ForwardHealth                                                             |  |
|---------------------------------------------------------------------------|--|
| Verify with your phone<br>(2) physicianprovider                           |  |
| Send a code via SMS to your phone.<br>Carrier messaging charges may apply |  |
| Receive a code via SMS                                                    |  |
| Receive a voice call instead                                              |  |
| Verify with something else<br>Back to sign in                             |  |

Figure 21 Verify With Your Phone Box

b. Click **Receive a code via SMS** (text) or **Receive a voice call instead**. Note: The user also has the option to select **Verify with something else**, which will take them back to the Unlock account box, or **Back to sign in**, which will take them back to the sign in page.

|             | ForwardHealth                                                        |
|-------------|----------------------------------------------------------------------|
|             | Verify with your phone                                               |
|             | (8) physicianprovider                                                |
| A code w    | vas sent to <b>+1 XXX-XXX-8758</b> . Enter the code below to verify. |
| Car         | rrier messaging charges may apply                                    |
| Enter Cod   | e                                                                    |
|             |                                                                      |
|             |                                                                      |
|             | Verify                                                               |
|             |                                                                      |
| Verify with | something else                                                       |
| Back to sig | n In                                                                 |

A Verify with your phone box will be displayed.

Figure 22 Verify With Your Phone Box

- c. Enter the code that was sent.
- d. Click Verify.

| ForwardHealth                                                                                      |
|----------------------------------------------------------------------------------------------------|
|                                                                                                    |
| Get a verification email                                                                           |
| () physicianprovider                                                                               |
| Send a verification email to g***l@gainwelltechnolo<br>gies.com by clicking on "Send me an email". |
| Send me an email                                                                                   |
| <u>Back to sign in</u>                                                                             |

A Get a verification email box will be displayed.

Figure 23 Get A Verification Email Box

e. Click Send me an email.

A Verify with your email box will be displayed and an email will be sent.

| ForwardHealth                                                                        |
|--------------------------------------------------------------------------------------|
|                                                                                      |
| Verify with your email                                                               |
|                                                                                      |
| (8) physicianprovider                                                                |
| We sent an email to $g^{\ast\ast\ast\ast}I@gainwelltechnologies.co$                  |
| m. Click the verification link in your email to<br>continue or enter the code below. |
| continue or enter the code below.                                                    |
| Enter a verification code instead                                                    |
| Back to sign in                                                                      |

Figure 24 Verify With Your Email Box

7. The email sent to the user's email address includes a **Reset Password** link (Option 1) and a verification code (Option 2).

| Account password reset                                                                                                    |         |                 |           |          |  |  |
|----------------------------------------------------------------------------------------------------|---------|-----------------|-----------|----------|--|--|
| Okta <noreply@okta.com></noreply@okta.com>                                                                                                    | ☺ ∽ Rep | oly 🛞 Reply All | → Forward | (2024.12 |  |  |
| To Provider, Ima<br>Tue 2/6/2024 12:08 PM<br>(i) If there are problems with how this message is displayed, click here to view it in a web browser.<br>Click here to download pictures. To help protect your privacy, Outlook prevented automatic download of some pictures in this message. |         |                 |           |          |  |  |
| MO-WIMMIS - Okta Password Reset Requested                                                                                                    |         |                 |           |          |  |  |
|                                                                                                    |         |                 |           |          |  |  |
| Hi Ima,                                                                                                    |         |                 |           |          |  |  |
| A password reset request was made for your Windows Active Directory account. If you did not make this request, please contact your system administrator immediately.                                                                                                    |         |                 |           |          |  |  |
| Click this link to reset the password for PHYSICIANPROVIDER:                                                                                                    |         |                 |           |          |  |  |
| Option 1<br>Reset Password<br>This link expires in 10 minutes.<br>Can't use the link? Enter a code instead: 735204                                                                                                    |         |                 |           |          |  |  |

Figure 25 Account Password Reset Email

- 8. The user can choose to either click the **Reset Password** link (Option 1) or enter the verification code from the email (Option 2) instead.
  - Clicking the **Reset Password** link from the email will display a verification code box.

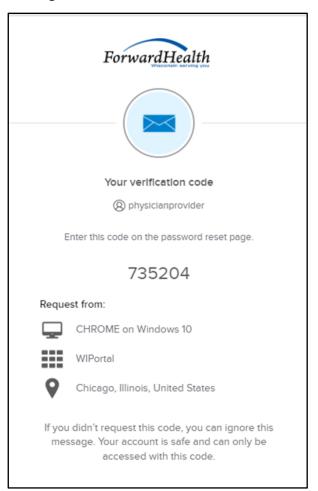

Figure 26 Verification Code Box

- 9. Copy the verification code from the verification code box or from the account password reset email, return to the verify with your email box, and click **Enter a verification code instead**.
- 10. Enter the code from the verification code box or the code from the account password reset email and click **Verify**.

| ForwardHealth                                                                                                    |
|----------------------------------------------------------------------------------------------------|
|                                                                                                    |
| Verify with your email                                                                                                    |
| PORTALUSERI                                                                                                    |
| We sent an email to g***1@wisconsin.gov.<br>Click the verification link in your email to<br>continue or enter the code below. |
| Enter Code                                                                                                    |
|                                                                                                    |
|                                                                                                    |
| Verify                                                                                                    |
| Back to sign in                                                                                                    |

Figure 27 Verify With Your Email Box

The Reset your Okta password box will be displayed.

| ForwardHealth                                                                                                    |
|----------------------------------------------------------------------------------------------------|
| ****                                                                                                    |
| Reset your Okta password                                                                                                    |
| (8) midixon                                                                                                    |
| Password requirements:                                                                                                    |
| <ul> <li>At least 9 characters</li> <li>A lowercase letter</li> <li>An uppercase letter</li> <li>A number</li> <li>No parts of your username</li> <li>Password can't be the same as your last 24 passwords</li> </ul> |
| New password                                                                                                    |
| •                                                                                                    |
| Do onto noncourd                                                                                                    |
| Re-enter password                                                                                                    |
| •                                                                                                    |
| Sign me out of all other devices.                                                                                                    |
|                                                                                                    |
| Reset Password                                                                                                    |
|                                                                                                    |

Figure 28 Reset Your Okta Password Box

- 11. Enter a new password (twice for confirmation).
- 12. Click **Reset Password**. The password will be changed and the user will be logged in to the secure Portal.

### **3.4 Unlocking An Account**

- 1. Access the Portal at <a href="https://www.forwardhealth.wi.gov/">https://www.forwardhealth.wi.gov/</a>.
- 2. Click Login. A sign In box will be displayed.

|           | Sign In   |  |
|-----------|-----------|--|
| Username  |           |  |
|           |           |  |
| 🗌 Keep me | signed in |  |
|           | Next      |  |

Figure 29 Sign In Box

3. Click Unlock account?

An Unlock account box will be displayed.

|                     | ForwardHealth   |        |
|---------------------|-----------------|--------|
|                     | Unlock account? |        |
| Username            |                 |        |
| E                   | imail           | Select |
| <b>C</b> F          | Phone           | Select |
| <u>Back to sign</u> | In              |        |

Figure 30 Unlock Account Box

- 4. Enter the user's username.
- 5. Click **Select** to receive a verification via email or phone.

- If the user clicks **Selec**t for email:
  - a. A Get a verification email box will be displayed.

| ForwardHealth                                                   |  |
|-----------------------------------------------------------------|--|
| Get a verification email<br>(2) physicianprovider               |  |
| Send a verification email by clicking on "Send me<br>an email". |  |
| Send me an email                                                |  |
| Verify with something else<br>Back to sign in                   |  |

Figure 31 Get A Verification Email

b. Click **Send me an email**. Note: The user also has the option to select **Verify with something else** which will take them back to the Unlock account box or **Back to sign in** which will take them back to the sign in page.

1

A verify with your email box will be displayed and an email will be sent.

| ForwardHealth                                                                                                    |
|----------------------------------------------------------------------------------------------------|
|                                                                                                    |
| Verify with your email                                                                                           |
| physicianprovider                                                                                                |
| We sent you a verification email. Click the verification link in your email to continue or enter the code below. |
| Enter a verification code instead                                                                                |
| Verify with something else                                                                                       |
| Back to sign in                                                                                                  |

Figure 32 Verify With Your Email Box

c. Proceed to <u>Step 6</u>.

- If the user clicks **Select** for phone:
  - a. A verify with your phone box will be displayed.

| ForwardHealth                                                             |  |
|---------------------------------------------------------------------------|--|
| Verify with your phone<br>(2) physicianprovider                           |  |
| Send a code via SMS to your phone.<br>Carrier messaging charges may apply |  |
| Receive a code via SMS                                                    |  |
| Receive a voice call instead                                              |  |
| Verify with something else<br>Back to sign in                             |  |

Figure 33 Verify With Your Phone Box

b. Click **Receive a code via SMS** (text) or **Receive a voice call instead**. Note: The user also has the option to select **Verify with something else**, which will take them back to the Unlock account box, or **Back to sign in**, which will take them back to the sign in page.

|   | Verify with your phone                                                                               |
|---|----------------------------------------------------------------------------------------------------|
|   | () physicianprovider                                                                                 |
|   | vas sent to your phone . Enter the code<br>below to verify.<br>rier messaging charges may apply<br>e |
| 1 |                                                                                                    |
| I |                                                                                                    |
|   | Verify                                                                                               |

A Verify with your phone box will be displayed.

Figure 34 Verify With Your Phone Box

- c. Enter the code that was sent.
- d. Click Verify.

| ForwardHealth                                                                                      |
|----------------------------------------------------------------------------------------------------|
|                                                                                                    |
| Get a verification email                                                                           |
| (2) physicianprovider                                                                              |
| Send a verification email to g***l@gainwelltechnolo<br>gies.com by clicking on "Send me an email". |
| Send me an email                                                                                   |
| Back to sign in                                                                                    |

A Get a verification email box will be displayed.

Figure 35 Get a Verification Email Box

e. Click Send me an email.

A Verify with your email box will be displayed and an email will be sent.

| ForwardHealth                                                                        |  |  |  |  |
|--------------------------------------------------------------------------------------|--|--|--|--|
|                                                                                      |  |  |  |  |
| Verify with your email                                                               |  |  |  |  |
|                                                                                      |  |  |  |  |
| (8) physicianprovider                                                                |  |  |  |  |
| We sent an email to $g^{\ast\ast\ast\ast}I@gainwelltechnologies.co$                  |  |  |  |  |
| m. Click the verification link in your email to<br>continue or enter the code below. |  |  |  |  |
| continue or enter the code below.                                                    |  |  |  |  |
| Enter a verification code instead                                                    |  |  |  |  |
| Back to sign in                                                                      |  |  |  |  |

Figure 36 Verify With Your Email Box

6. The email sent to the user's email address includes an **Unlock Account** link (Option 1) and a verification code (Option 2).

| Unlock Associat                                                                                                    |                   |           |           |               |  |
|----------------------------------------------------------------------------------------------------|-------------------|-----------|-----------|---------------|--|
| Unlock Account                                                                                                    |                   |           |           |               |  |
| Okta <noreply@okta.com><br/>To Provider, Ima</noreply@okta.com>                                                                                            | 🙂 🕤 Reply         | Keply All | → Forward | 2024 11:28 AM |  |
| <ol> <li>If there are problems with how this message is displayed, click h<br/>Click here to download pictures. To help protect your privacy, C</li> </ol> |                   |           |           |               |  |
| MO-WIMMIS - Okta Account Unloc                                                                                                    |                   |           |           |               |  |
|                                                                                                    |                   |           |           |               |  |
| Hi Ima,                                                                                                    |                   |           |           |               |  |
|                                                                                                    |                   |           |           |               |  |
| An account unlock request was made, by you, for you make this request, please contact your system admin                                                    |                   |           |           |               |  |
| Click this link to unlock the account for your usernam                                                                                                    | ne, PHYSICIANPROV | IDER:     |           |               |  |
|                                                                                                    | Option 1          |           |           |               |  |
| Unlock Account<br>Option 2<br>This link expires in 10 minutes.                                                                                             |                   |           |           |               |  |
| Can't use the link? Enter a code instead: 833119                                                                                                    |                   |           |           |               |  |
|                                                                                                    |                   |           |           |               |  |
|                                                                                                    |                   |           |           |               |  |

Figure 37 One-Time Verification Code Email

7. The user can choose to either click the **Unlock Account** link (Option 1) or enter the verification code from the email (Option 2) instead.

• Clicking the **Unlock Account** link from the email will display a verification code box.

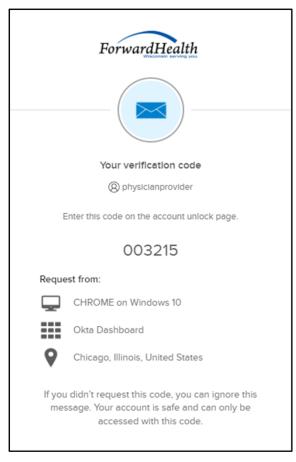

Figure 38 Verification Code Box

- 8. Copy the verification code from the verification code box or from the unlock account email, return to the verify with your email box, and click **Enter a verification code instead**.
- 9. Enter the code from the verification code box or from the unlock account email and click **Verify**.

A Verify with your password box will be displayed with a message stating the account has been successfully unlocked.

|     | ****                                                                 |
|-----|----------------------------------------------------------------------|
| Ver | lfy with your password                                               |
|     | (8) physicianprovider                                                |
|     | ssfully unlocked! Verify your accoun<br>security method to continue. |
| Ι   | ©                                                                    |
|     |                                                                      |
|     | Verify                                                               |

Figure 39 Verification Code Box

10. Click **Back to sign in** to log in.

# **4** Maintenance

Users may change account information such as contact name, phone number, or email address through the Maintenance link on the Account homepage.

# 4.1 Change Account Information

- 1. Access the Portal at <u>https://www.forwardhealth.wi.gov/</u>.
- 2. Click Login. A Sign In box will be displayed.

|             | Sign In   |  |
|-------------|-----------|--|
| Username    |           |  |
| L           |           |  |
| 🗌 Keep me   | signed in |  |
|             | Next      |  |
| Unlock acco | unt?      |  |
| Help        |           |  |
|             |           |  |

#### Figure 40 Sign In Box

- 3. Enter the user's username.
- 4. Click Next.

A Verify with your password box will be displayed.

| ForwardHee          | alth    |
|---------------------|---------|
| ****                | )       |
| Verify with your pa | assword |
|                     |         |
| (8) PORTALUSE       | R1      |
| PORTALUSE Password  | ₹1      |
| Password            |         |
| Password            |         |

Figure 41 Verify With Your Password Box

- 5. Enter the user's password. The user's password is case sensitive. Make certain to enter it exactly.
- 6. Click Verify.

The secure Provider page will be displayed.

| S wisconsin.gov home state agencies subject directory department of health services                                                                                                    |                                                                                                    |
|----------------------------------------------------------------------------------------------------|----------------------------------------------------------------------------------------------------|
| ForwardHealth Provider Welcome                                                                                                    | e WCDP Physician UAT » May 3, 2019 12:23 PM<br>Logout                                                                                                    |
| Home         Froviders         Enrollment         Claims         Prior Authorization         Remittance Advices         Trade Files           Account         Contact Information         Online Handbooks         Site Map         User Guides         Certification                                                                                                    | Health Check   Max Fee Home                                                                                                    |
| You are logged in with NPI: 1912999624, Taxonomy Number: 207Q00000X, Zip Code: 53095 - 0001,<br>Financial Payer: Wisconsin Chronic Disease<br>Providers                                                                                                    | Search                                                                                                    |
| What's New?           Providers can improve efficiency while reducing overhead and paperwork by using real-time applications available on the new ForwardHealth Portal. Submission and tracking of claims and prior authorization requests and amendments, on-demand access to remittance information, 835 trading partner designation, and instant access to the most current ForwardHealth information is now available.                                                                                                    | Home Page<br>Update User Account<br>Customize Home Page<br>Demographic Maintenance<br>Electronic Funds Transfer<br>Check My Revalidation Date<br>Revalidate Your Provider Enrollment<br>Check Enrollment |
| New Rate Reform Part 3 Ideas/Recommendations Requested.                                                                                                    |                                                                                                    |
| Incentive Payments Are you Eligible?     ForwardHealth System Generated Claim Adjustments                                                                                                    | Quick Links  • Register for E-mail Subscription  • Provider-specific Resources                                                                                                    |
| Messages © *** No rows found ***                                                                                                    | Request Portal Access     Designate 835 Receiver     Online Handbooks                                                                                                    |
| and a shell have a shell a submanifestion of the state of the second state of the second state of t | ForwardHealth Updates     Fee Schedules                                                                                                    |

Figure 42 Secure Provider Homepage

7. Click **Account** on the main menu at the top of the page. The Account Home page will be displayed.

#### Account Home

From this page, authorized users can manage their user account(s) for the ForwardHealth Portal. Users may setup, update, and maintain account login credentials, change/reset passwords, assign roles for authorized employees, and read and manage messages pertaining to their account. Click on the link from those provided below to select the action you wish to perform. Consult the Account User Guide for specific instructions on each task.

#### What would you like to do?

- <u>Setup</u>
- <u>Maintenance</u>
- <u>Administrator Backup Information</u>
- Messages
- <u>Change Password</u>
- <u>Reset Password</u>
- <u>Clerk Maintenance</u>
- <u>Clerk Last Logon</u>
- <u>Waiver Clerk Access Search</u>
- MCO Universe Management
- DSS Universe Management
- <u>Switch Manufacturer</u>
- <u>Switch Organization</u>
- Internal Switch Organization
- <u>Tester Switch Organization</u>
- <u>Switch App Tester Partner Role</u>
- <u>Switch Partner Role</u>
- <u>Add Organization</u>
- View the Account User Guide

Figure 43 Account Home Page

Various account management functions can be performed using the links on the Account Home page.

8. Click Maintenance. The Account Maintenance panel will be displayed.

| Account Maintenan        | ce                                 |        |        | 6               |  |
|--------------------------|------------------------------------|--------|--------|-----------------|--|
| Required fields are indi | cated with an asterisk (*).        |        |        |                 |  |
| User Profile             |                                    |        |        |                 |  |
| User Name                | TPMFAJEFFCLERK                     |        |        |                 |  |
| Contact First Name*      | jeff                               |        |        |                 |  |
| Contact Last Name*       | doe                                |        |        |                 |  |
| Telephone Number*        | (234)123-4567                      |        |        |                 |  |
| E-Mail*                  | jeff.doe2@gainwelltechnologies.com |        |        |                 |  |
| Confirm E-Mail*          | jeff.doe2@gainwelltechnologies.com |        |        |                 |  |
|                          |                                    |        |        |                 |  |
|                          |                                    |        |        |                 |  |
|                          |                                    |        |        |                 |  |
|                          |                                    | Submit | Cancel | Change Password |  |

Figure 44 Account Maintenance Panel

- 9. Make applicable changes.
- 10. Click **Submit**. An Account Maintenance verification panel will be displayed if the phone number or email address were changed.

| Account Maintenance                                                                                                    |   |        |        | 3               |
|----------------------------------------------------------------------------------------------------|---|--------|--------|-----------------|
| Required fields are indicated with an asterisk (<br>Verify User Account<br>Please verify your account with one of the for<br>Email j***2@gainwelltechnologies.com<br>Text Message +1 XXX-XXX-3877 |   | ods.   |        |                 |
|                                                                                                    | 7 | Submit | Cancel | Change Password |

Figure 45 Account Maintenance Panel – Verify User Account

11. Select the email or text message to verify the account by clicking **Select** after the appropriate method. An Account Maintenance verification panel will be displayed.

| Account Maintenance                                     |        |        | 3               |
|---------------------------------------------------------|--------|--------|-----------------|
| Required fields are indicated with an asterisk (*).     |        |        |                 |
| Verify with your email                                  |        |        | ]               |
| Verify with code sent to j***2@gainwelltechnologies.com |        |        |                 |
| Send me an email                                        |        |        |                 |
| Verify with something else                              |        |        |                 |
|                                                         |        |        |                 |
|                                                         | Submit | Cancel | Change Password |

Figure 46 Account Maintenance Panel – Email or Text Message Verification

- 12. Click **Send me an email** for an email or **Receive a code via SMS** for a text. Note: Clicking **Verify with something else** will direct the user back to the verify user account screen allowing verification by either email or text message.
- 13. Enter the code in the Account Maintenance verification panel.

| Account Maintenance                                          |        |        | 3               |
|--------------------------------------------------------------|--------|--------|-----------------|
| Required fields are indicated with an asterisk (*).          |        |        |                 |
| Verify with your email                                       |        |        |                 |
| Verify with code sent to $j^{***}2@gainwelltechnologies.com$ |        |        |                 |
| Enter Code                                                   |        |        |                 |
| Verify                                                       |        |        |                 |
| Verify with something else                                   |        |        |                 |
| с. — У. — У. — У. — У. — У. — У. — У. — У                    |        |        |                 |
|                                                              | Submit | Cancel | Change Password |

Figure 47 Account Maintenance Panel – Enter Code

14. Click Verify. A confirmation message will be displayed.

The following messages were generated: Save was Successful

Figure 48 Confirmation Message

# **5 Change Password**

Users will be prompted to change their Portal account passwords every 60 days; however, through the Change Password function, users can change their password at any time.

Note: The Change Password link on the Account Home page serves the same purpose as the Change Password button on the Account Maintenance page.

1. On the Account Home page, click **Change Password**. The Change Password page will be displayed.

| Change Password            |                            | 3      |
|----------------------------|----------------------------|--------|
| Required fields are indica | ated with an asterisk (*). |        |
| User Name                  | ADMINISTRATOR01            |        |
| Current Password*          |                            |        |
| New Password*              |                            |        |
| Confirm New Password*      |                            |        |
|                            |                            |        |
|                            | Submit                     | Cancel |

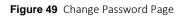

- 2. Enter the user's current password.
- 3. Enter the user's new password (twice for confirmation). The password must be between nine–15 characters and must contain three different types of characters such as uppercase letters, lowercase letters, special characters, or numbers. The password must be unique and cannot contain information from the user name, contact first name, or contact last name.

Note: The new password cannot match any of the last 24 passwords.

4. Click **Submit**. A Change Password verification panel will be displayed.

| Change Password                           |                       | (            | ? |
|-------------------------------------------|-----------------------|--------------|---|
| C Verify User Account                     |                       |              |   |
| Please verify your account with one of th | ne following methods. |              |   |
| Email g***l@wisconsin.gov                 | Select                |              |   |
| Text Message +1 XXX-XXX-8758              | Select                |              |   |
|                                           |                       |              |   |
|                                           |                       | Submit Cance | 1 |

Figure 50 Change Password Panel – Verify User Account

5. Select the email or text message to verify the account by clicking **Select** after the appropriate method. A Change Password verification panel will be displayed.

| Change Password                        | 3             |
|----------------------------------------|---------------|
| Verify with a text message             |               |
| Send a code via SMS to +1 XXX-XXX-8758 |               |
| Carrier messaging charges may apply    |               |
| Receive a code via SMS                 |               |
| Verify with something else             |               |
|                                        | Submit Cancel |

Figure 51 Change Password Panel – Email or Text Message Verification

- 6. Click **Receive a code via SMS** for a text or **Send me an email** for an email. Note: Clicking **Verify with something else** will direct the user back to the verify user account screen allowing verification by either email or text message.
- 7. Enter the code in the Change Password verification panel.

| Change Password                        | 3      |
|----------------------------------------|--------|
| Verify with a text message             |        |
| Send a code via SMS to +1 XXX-XXX-8758 |        |
| Carrier messaging charges may apply    |        |
| Enter Code                             |        |
| Verify                                 |        |
| Verify with something else             |        |
| Submit                                 | Cancel |

Figure 52 Change Password Panel – Enter Code

8. Click Verify. A confirmation message will be displayed.

| The following messages were generated: |
|----------------------------------------|
| Change Password - Save was Successful  |
|                                        |

Figure 53 Confirmation Message

# **6 Clerk Maintenance**

If more than one person will be working on the account, clerk accounts must be established and roles assigned for the various functions the clerks will be performing.

Note: Clerk users with established accounts that have been inactive for at least 60 days will be notified as follows:

- Inactive for 60 days—Notification will be sent indicating clerk inactivity.
- Inactive for 80 days—Notification will be sent pending automatic removal.

Accounts will automatically be removed after 90 days of inactivity.

On the Account page, click **Clerk Maintenance**. The Clerk Maintenance Search panel will be displayed.

| erk Maintenance Search |        |                             |
|------------------------|--------|-----------------------------|
| Search Criteria        |        |                             |
| Username               |        |                             |
| First Name             |        |                             |
| Last Name              |        |                             |
| Email Address          |        |                             |
|                        |        | Search                      |
|                        |        | Clear                       |
|                        |        |                             |
|                        |        |                             |
| Search Results         |        |                             |
| *** No rows four       | id *** |                             |
|                        |        |                             |
| Selected Clerk         |        |                             |
| Username               |        |                             |
| Contact First Name     |        |                             |
| Contact Last Name      |        |                             |
| Telephone Number       | Ext.   |                             |
| E-Mail                 | Ext.   |                             |
| C-Mail                 |        |                             |
|                        |        | Remove Clerk Reset Password |
|                        |        |                             |
|                        |        |                             |
|                        |        | Add Clerk Cancel            |

Figure 54 Clerk Maintenance Search Panel

Through the Clerk Maintenance panels, users with administrative and clerk administrative accounts can search for, add, or remove clerks; assign clerk roles; and reset a clerk's password.

Note: Users with clerk administrative accounts may not administer their own accounts or other administrative or clerk administrative accounts.

### 6.1 Add a Clerk

The Add Clerk function allows the user to add new clerks to a provider organization and to assign specific roles.

1. Click **Add Clerk** located at the bottom of the Clerk Maintenance Search panel. The Clerk Account panel will be displayed.

| Clerk Account                                                                                                    |                        |                                 |        | 3      |
|----------------------------------------------------------------------------------------------------|------------------------|---------------------------------|--------|--------|
| Required fields are indicated with a                                                                                                    | n asterisk (*).        |                                 |        |        |
| • Password must contain one up                                                                                                    | percase letter, one nu | mber and at least 8 characters. |        |        |
| Clerk Details                                                                                                    |                        |                                 |        |        |
|                                                                                                    |                        |                                 |        |        |
| User Name*                                                                                                    |                        | [ Search ]                      |        |        |
| Contact First Name*                                                                                                    |                        |                                 |        |        |
| Contact Last Name*                                                                                                    |                        |                                 |        |        |
| Telephone Number*                                                                                                    | Ext.                   |                                 |        |        |
| E-Mail*                                                                                                    |                        |                                 |        |        |
| Confirm E-Mail*                                                                                                    |                        |                                 |        |        |
| Password*                                                                                                    |                        |                                 |        |        |
| Confirm Password*                                                                                                    |                        |                                 |        |        |
| Clerk Roles<br>Available Roles<br>835 Designation<br>Claim Submission<br>Claims - View Only<br>Demographic Maint<br>EFT<br>EHR Incentive<br>Eligibility<br>Express Enrollment<br>HealthCheck<br>Hospice |                        | Assigned Roles                  |        |        |
| Clerk Administrator                                                                                                    |                        |                                 |        |        |
|                                                                                                    |                        | Previous                        | Submit | Cancel |

Figure 55 Clerk Account Panel

Complete the following steps to add a new clerk account:

- Enter a user name. The user name must be between six-20 characters and can only contain letters and numbers. The user name is not case-sensitive.
- Enter the new clerk's contact first name and contact last name.
- Enter the new clerk's phone number (and extension, if applicable).

- Enter the new clerk's email (twice for confirmation).
- Enter an initial password for the new clerk (twice for confirmation).

The password must be between nine–15 characters and must contain three different types of characters such as uppercase letters, lowercase letters, special characters, or numbers. The password must be unique and cannot contain information from the user name, contact first name, or contact last name.

Note: Clerks must change the password set up by the administrative account the first time they log in.

If adding a clerk account that has already been created but needs to be added to a new organization, complete the following steps:

• Click **Search** to the right of the User Name field. The User Name Search box will be displayed.

| User Name |            |           |                 | [ Close ] |
|-----------|------------|-----------|-----------------|-----------|
| Search    |            |           |                 | 3         |
| Username  | First Name | Last Name |                 |           |
| 5         |            |           | search <u>*</u> | clear     |

Figure 56 User Name Search Box

- Enter the clerk account's username, first name, or last name.
- Click **Search**. The clerk's information will be displayed in the "Clerk Details" section.

| User Name   |            |            |           |       |                 | [ Close ]     |
|-------------|------------|------------|-----------|-------|-----------------|---------------|
| Search      |            |            |           |       |                 | ?             |
| Username    |            | First Name | Last Name | SMITH |                 |               |
|             |            |            |           |       | search <u>*</u> | clea <u>r</u> |
| Search Res  | ults       |            |           |       |                 |               |
| User Name 🗚 | First Name | Last Name  |           |       |                 |               |
| SHAWN99     | Shawn      | Smith      |           |       |                 |               |

Figure 57 Search Results Section

• Click the row of the applicable clerk account. The User Name Search box will close and the clerk account information will be auto-populated in the "Clerk Details" section of the Clerk Account panel.

| uired fields are indica | ited with an asterisk (*).       |                                   |  |
|-------------------------|----------------------------------|-----------------------------------|--|
| Password must cont      | tain one uppercase letter, one r | number and at least 8 characters. |  |
| Clerk Details           |                                  |                                   |  |
| User Name               | JANEUSER1                        | [ Search ]                        |  |
| Contact First Name      | Jane                             |                                   |  |
| Contact Last Name       | User                             |                                   |  |
| Telephone Number        | (777)777-7777 Ext.               |                                   |  |
| E-Mail                  | ml@ml.com                        |                                   |  |

Figure 58 Clerk Account Information Auto-Populated on Clerk Account Panel

- 2. Proceed to the one of the following sections once clerk details have been entered or populated:
  - Step 2 of <u>Section 6.3 Add a Role to a Clerk</u> of this guide
  - Step 1 of Section 6.5 Assign a Clerk Administrator of this guide

## **6.2 Search for a Clerk**

The Clerk Maintenance Search panel allows a user to select an existing clerk within the provider organization.

1. Enter information for the clerk in any combination in the Search Criteria section. Alternatively, leave the fields blank to bring up a list of all clerks associated with the provider organization.

| rk Maintenance Search |        |
|-----------------------|--------|
| Search Criteria       |        |
| Username              |        |
| First Name            |        |
| Last Name             |        |
| Email Address         | Search |
|                       | Clear  |

Figure 59 Search Criteria Section

2. Click Search.

3. Click the row containing the clerk's name in the "Search Results" section.

| man have        | ·····      | , man     |                 |                       |
|-----------------|------------|-----------|-----------------|-----------------------|
| Search Results  |            |           |                 |                       |
| <u>Username</u> | First Name | Last Name | Last Login Date | Email Address         |
| PROVIDERIM      | IM         | Provider  | 05/12/2016      | ml@ml.com             |
| CLERK123        | Craig      | Clerk     | 04/27/2010      | ml@ml.com             |
| SAMPLEJQ        | Jen        | Sample    | 0               | samplejq@email.com    |
| TESTERMA        | mary       | tester    | 08/12/2008      | marytester@claims.com |
|                 |            |           |                 |                       |

Figure 60 Search Results Section

The clerk's information will populate in the "Selected Clerk" section.

| Username                       | First Name   | Last Name | Last Login Date | Email Address         |              |                |
|--------------------------------|--------------|-----------|-----------------|-----------------------|--------------|----------------|
| PROVIDERIM                     | IM           | Provider  | 05/12/2016      | ml@ml.com             |              |                |
| CLERK123                       | Craig        | Clerk     | 04/27/2010      | ml@ml.com             |              |                |
| SAMPLEJQ                       | Jen          | Sample    | 0               | samplejq@email.com    |              |                |
| TESTERMA                       | mary         | tester    | 08/12/2008      | marytester@claims.com |              |                |
| Username<br>Contact First Name | i no niberan | 1         |                 |                       |              |                |
| Selected Clerk                 |              |           |                 |                       |              |                |
|                                | into moenti  | 1         |                 |                       |              |                |
| Contact First Name             | IM           |           |                 |                       |              |                |
| Contact Last Name              | Provider     |           |                 |                       |              |                |
| Telephone Number               | (999)999-99  | 999 Ext.  |                 |                       |              |                |
|                                | ml@ml.com    |           |                 |                       |              |                |
| E-Mail                         |              |           |                 |                       |              |                |
| E-Mail                         |              |           |                 |                       | Remove Clerk | Reset Password |
| E-Mail                         |              |           |                 |                       | Remove Clerk | Reset Password |
| E-Mai                          |              |           |                 |                       | Remove Clerk | Reset Password |

Figure 61 Search Results and Selected Clerk Sections

- 4. Proceed to one of the following sections of this guide once a clerk has been selected:
  - Section 6.3 Add a Role to a Clerk
  - <u>Section 6.4 Remove a Role From a Clerk</u>
  - <u>Section 6.5 Assign a Clerk Administrator</u>
  - Section 6.6 Reset a Clerk's Password
  - Section 6.7 Delete a Clerk Account

## 6.3 Add a Role to a Clerk

The Clerk Roles function allows a user to add roles to new or existing clerks.

1. Click **Next**. The Clerk Account panel will be displayed.

| quired fields are indica                                                                                                    |                               |                                   |  |
|----------------------------------------------------------------------------------------------------|-------------------------------|-----------------------------------|--|
|                                                                                                    | ted with an asterisk (*).     |                                   |  |
| <ul> <li>Password must cont</li> </ul>                                                                                                    | ain one uppercase letter, one | number and at least 8 characters. |  |
| Clerk Details                                                                                                    |                               |                                   |  |
| User Name                                                                                                    | RPROVIDER                     | [ Search ]                        |  |
| Contact First Name                                                                                                    |                               | [ Jean ]                          |  |
| Contact Last Name                                                                                                    | Provider                      |                                   |  |
| Telephone Number                                                                                                    | (333)333-3333 Ext.            |                                   |  |
| E-Mail                                                                                                    | rprov@ml.com                  |                                   |  |
| Available Roles                                                                                                    |                               | Assigned Roles                    |  |
| Available Roles                                                                                                    |                               | Assigned Roles                    |  |
| 835 Designation                                                                                                    |                               |                                   |  |
| 835 Designation<br>Claim Submission<br>Claims - View Only                                                                                                    |                               |                                   |  |
| 835 Designation<br>Claim Submission<br>Claims - View Only<br>Demographic Main<br>EFT                                                                                  |                               | <u> </u>                          |  |
| 835 Designation<br>Claim Submission<br>Claims - View Only<br>Demographic Main<br>EFT<br>EHR Incentive                                                                 | t                             |                                   |  |
| 835 Designation<br>Claim Submission<br>Claims - View Only<br>Demographic Main<br>EFT<br>EHR Incentive<br>Express Enrollment<br>HealthCheck                            | t                             |                                   |  |
| 835 Designation<br>Claim Submission<br>Claims - View Only<br>Demographic Main<br>EFT<br>EHR Incentive<br>Express Enrollment                                           | t                             |                                   |  |
| 835 Designation<br>Claim Submission<br>Claims - View Only<br>Demographic Main<br>EFT<br>EHR Incentive<br>Express Enrollment<br>HealthCheck<br>Hospice<br>Hospital P4P | t                             |                                   |  |
| 835 Designation<br>Claim Submission<br>Claims - View Only<br>Demographic Main<br>EFT<br>EHR Incentive<br>Express Enrollment<br>HealthCheck<br>Hospice                 | t                             |                                   |  |

Figure 62 Clerk Account Panel

2. In the "Clerk Roles" section, select a role from the Available Roles box. To select more than one row, hold down the Ctrl key and click all applicable roles.

| Ierk Roles Available Roles HealthCheck Hospice Hospital P4P NH Rate Commun Presumptive Elig Prior Authorization Trade Files Claim Submission Remittance Advice EFT Clerk Administrator | Assigned Roles |               |
|----------------------------------------------------------------------------------------------------|----------------|---------------|
|                                                                                                    | Previous       | Submit Cancel |

Figure 63 Clerk Roles Section With Available Roles

3. Click >. The selected role(s) will be added to the Assigned Roles box.

Note: To add all available roles to the clerk, click >>.

| 835 Designation<br>Claims - View Only<br>Demographic Maint<br>Eligibility<br>Express Enrollment<br>HealthCheck<br>Hospice<br>Hospital P4P | Assigned Roles |
|----------------------------------------------------------------------------------------------------|----------------|
| NH Rate Commun<br>Presumptive Elig                                                                                                    | ✓              |

Figure 64 Clerk Roles Section With Assigned Roles

4. Click **Submit**. A confirmation message will be displayed at the top of the page.

| The following messages were generated: |  |
|----------------------------------------|--|
| User was successfully updated.         |  |

Figure 65 User Successfully Updated Message

If an error message is received, correct the error(s) and click **Submit** again.

## 6.4 Remove a Role From a Clerk

1. Click **Next**. The Clerk Account panel will be displayed.

| Clerk Details                                                           |               |      |                |  |
|-------------------------------------------------------------------------|---------------|------|----------------|--|
| User Name                                                               | RPROVIDER     |      | [ Search ]     |  |
| Contact First Name                                                      | Robert        |      |                |  |
| Contact Last Name                                                       | Provider      |      |                |  |
| Telephone Number                                                        | (333)333-3333 | Ext. |                |  |
| E-Mail                                                                  | rprov@ml.com  |      |                |  |
| Clerk Roles<br>Available Roles<br>835 Designation<br>Claims - View Only |               |      | Assigned Roles |  |
| Clerk Roles<br>Available Roles<br>835 Designation                       | y<br>t        |      | EFT            |  |

Figure 66 Clerk Account Panel

2. In the "Clerk Roles" section, select a role(s) from the Assigned Roles box. To select more than one row, hold down the Ctrl key and click all applicable roles.

| Clerk Roles<br>Available Roles<br>835 Designation<br>Claims - View Only<br>Demographic Maint<br>EHR Incentive<br>Eligibility<br>Express Enrollment | Assigned Roles |               |
|----------------------------------------------------------------------------------------------------|----------------|---------------|
| HealthCheck<br>Hospice<br>Hospital P4P<br>NH Rate Commun                                                                                           | v >>>          |               |
| Clerk Administrator                                                                                                    |                |               |
|                                                                                                    | Previous       | Submit Cancel |

Figure 67 Clerk Roles Section With Assigned Roles

3. Click <. The selected role(s) will be transferred to the Available Roles box.

Note: To remove all of a clerk's assigned roles, click <<.

| Presumptive Elig<br>Prior Authorization<br>Remittance Advice<br>Trade Files<br>Eligibility<br>Claim Submission | Available Roles<br>HealthCheck<br>Hospice<br>Hospital P4P<br>NH Rate Commun | Assigned Roles |  |
|----------------------------------------------------------------------------------------------------|-----------------------------------------------------------------------------|----------------|--|
| Clerk Administrator                                                                                            | Remittance Advice<br>Trade Files<br>Eligibility                             |                |  |
| а<br>                                                                                                    |                                                                             |                |  |

Figure 68 Clerk Roles Section With Role Removed

4. Click **Submit**. A confirmation message will be displayed at the top of the page.

The following messages were generated: User was successfully updated.

Figure 69 Confirmation Message

If an error message is received, correct the error(s) and click **Submit** again.

# 6.5 Assign a Clerk Administrator

The Clerk Administrator checkbox allows a user to assign a clerk administrative rights. A clerk with administrative rights can create accounts for clerks and manage the roles assigned to them.

1. Click **Next**. The Clerk Account panel will be displayed.

| User Name                                                               | RPROVIDER     |      | [ Search ]     |
|-------------------------------------------------------------------------|---------------|------|----------------|
| Contact First Name                                                      | Robert        |      |                |
| Contact Last Name                                                       | Provider      |      |                |
| Telephone Number                                                        | (333)333-3333 | Ext. |                |
| E-Mail                                                                  | rprov@ml.com  |      |                |
| Clerk Roles<br>Available Roles<br>835 Designation<br>Claims - View Only | 4             |      | Assigned Roles |
| Available Roles                                                         | /<br>t        |      | EFT            |

Figure 70 Clerk Account Panel

2. In the "Clerk Roles" section, check the Clerk Administrator box.

| Clerk Roles                                                                                                    | and a second and a second and a second and a second and a second and a second and a second and a second and a s | New Martinessen and Albert |        |
|----------------------------------------------------------------------------------------------------|----------------------------------------------------------------------------------------------------|----------------------------|--------|
| Available Roles<br>835 Designation<br>Claims - View Only<br>Demographic Maint<br>EHR Incentive<br>Express Enrollment<br>HealthCheck<br>Hospice<br>Hospital P4P<br>NH Rate Commun<br>Presumptive Elig | Assigned Roles                                                                                                  |                            |        |
| Clerk Administrator                                                                                                    |                                                                                                    |                            |        |
|                                                                                                    | Previous                                                                                                    | Submit                     | Cancel |

Figure 71 Clerk Roles Section With Clerk Administrator Checked

3. Click **Submit**. A confirmation message will be displayed at the top of the page.

| The following messages were generated: |
|----------------------------------------|
| User was successfully updated.         |
|                                        |

Figure 72 Confirmation Message

### 6.6 Reset a Clerk's Password

1. On the Clerk Maintenance Search panel, click **Reset Password**. The Reset Password page will be displayed.

| Reset Password    |        | 0                                                        |
|-------------------|--------|----------------------------------------------------------|
| User Name         | ABC001 |                                                          |
| New Password*     |        | Password must contain one uppercase letter and one numbe |
| Confirm Password* |        |                                                          |
|                   |        |                                                          |
|                   |        | Cancel Reset Password N                                  |

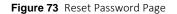

2. Enter the new password (twice for confirmation). The password must be between nine–15 characters and must contain three different types of characters such as uppercase letters, lowercase letters, special characters, or numbers. The password must be unique and cannot contain information from the user name, contact first name, or contact last name.

4. Click **Reset Password**. A confirmation message will be displayed at the top of the page.

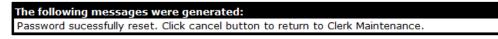

Figure 74 Confirmation Message

Note: Clerks must change the password set up by the administrative account the first time they log in.

If an error message is received, correct the error(s) and click **Reset Password** again.

### 6.7 Delete a Clerk Account

1. On the Clerk Maintenance Search panel, click **Remove Clerk** to initiate the record deletion. A dialog box confirming the deletion will be displayed.

| lessage from webpag | je 💌 💌                                  |
|---------------------|-----------------------------------------|
| 🕜 Are you su        | ire this is the row you want to delete? |
|                     | OK Cancel                               |

Figure 75 Dialog Box

2. Click **OK**. A confirmation message will be displayed at the top of the Clerk Maintenance Search page.

The following messages were generated: The user's access has been removed for this provider

Figure 76 Confirmation Message

#### 6.8 Clerk Account Log in for First Time

Clerk account users will be required to complete the steps for multi-factor authentication (MFA) when logging in for the first time and every 60 days thereafter.

With MFA, users are asked to provide two authentication methods to verify their identity when logging in to the Portal. MFA will protect Portal accounts against unauthorized access in case user login credentials are compromised.

MFA will be required to log in when a user changes any of the following account information:

- Account password
- Email address

When using MFA, a user will be sent a one-time code through their choice of email, text message (SMS), or phone call.

1. Access the Portal at https://www.forwardhealth.wi.gov/.

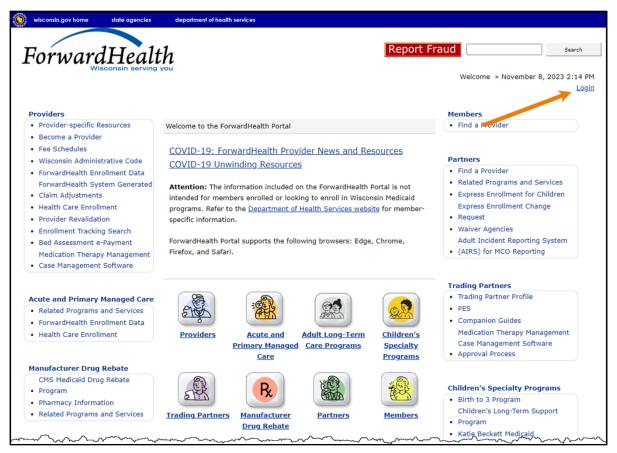

Figure 77 ForwardHealth Portal Page

2. Click Login. A Sign In box will be displayed.

| ForwardHealth                  |  |
|--------------------------------|--|
| Sign In                        |  |
| Username                       |  |
| 1                              |  |
| Keep me signed in              |  |
| Next                           |  |
| Unlock account?                |  |
| Help                           |  |
| Logging in for the first time? |  |

Figure 78 Sign In Box

- 3. Enter the user's username.
- 4. Click **Next**.

A Verify with your password box will be displayed.

| Password  Verify | ForwardHea      | )<br>ssword |
|------------------|-----------------|-------------|
|                  | _               | 1           |
| Verify           | •••••           | ©           |
|                  | Verify          |             |
|                  | Back to sign in |             |

Figure 79 Verify With Your Password Box

- 5. Enter the user's password.
- 6. Click Verify.

A Get a verification email box will be displayed. Note: If the user's password expires when setting up MFA, a change password box will be displayed, and the user will be prompted to enter and re-enter their new password.

| ForwardHealth                                                                              |
|--------------------------------------------------------------------------------------------|
|                                                                                            |
| Get a verification email                                                                   |
| () PORTALUSER1                                                                             |
| Send a verification email to <b>g***I@wisconsin.gov</b> by clicking on "Send me an email". |
| Send me an email                                                                           |
| Back to sign in                                                                            |

Figure 80 Get a Verification Email Box

7. Click Send me an email.

A box will be displayed indicating the email has been sent with a link to enter the code from the email.

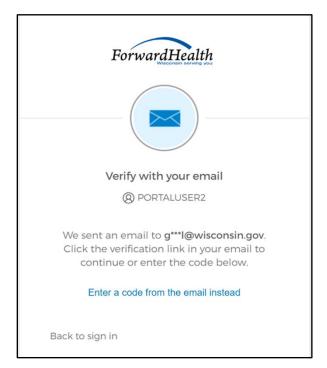

Figure 81 Verify With Your Email Box

8. The email sent to the user's email address includes a **Sign In** link (Option 1) and a verification code (Option 2).

| One-time verification code                                                                                                    |             |                     |                 |         |
|----------------------------------------------------------------------------------------------------|-------------|---------------------|-----------------|---------|
| Okta <noreply@okta.com></noreply@okta.com>                                                                                                    |             | K Reply All         | → Forward       |         |
| To O Provider, Ima                                                                                                    |             |                     | Tue 9/6/2022    | 1:11 PM |
| (i) If there are problems with how this message is displayed, click here to view it in a web by<br>Click here to download pictures. To help protect your privacy, Outlook prevented autom                             |             | of some pictures in | n this message. |         |
| CAUTION: This email originated from outside the organization.<br>Do not click links or open attachments unless you recognize the sender and                                                                           | know the co | ontent is safe.     |                 |         |
| Hi Ima,                                                                                                    |             |                     |                 |         |
| You have requested an email link to sign in to WIPortal. To finish signing in button below or enter the provided code. If you did not request this email contact an administrator at <u>VEDSWIEDT@wisconsin.gov</u> . |             |                     |                 |         |
| Option 1<br>Sign In<br>This link expires in 5 minutes.<br>Can't use the link? Enter a code instead: 880762                                                                                                    | Option 2    |                     |                 |         |

Figure 82 One-Time Verification Code Email

- 9. The user can choose to either:
  - Click the **Sign In** link (Option 1) from the email.
  - Copy the verification code in the email (Option 2), return to the Verify with your email box, and click **Enter a verification code instead.** Enter the code from the email and click **Verify.**

| ForwardHealth                                                                                                    |  |
|----------------------------------------------------------------------------------------------------|--|
| Verify with your email<br>(2) PORTALUSER1                                                                                                   |  |
| We sent an email to g***l@wisconsin.gov.<br>Click the verification link in your email to<br>continue or enter the code below.<br>Enter Code |  |
| Verify                                                                                                    |  |
| Back to sign in                                                                                                    |  |

Figure 83 Verify With Your Email Box

A Set up security methods box will be displayed.

| ForwardHealth                                                                                          |
|----------------------------------------------------------------------------------------------------|
| Set up security methods<br>(2) PORTALUSER1                                                             |
| Security methods help protect your Okta account by ensuring only you have access.                      |
| Set up required                                                                                        |
| Phone         Verify with a code sent to your phone         Used for access or recovery         Set up |
| Back to sign in                                                                                        |

Figure 84 Set Up Security Methods Box

10. Click Set up.

A Set up phone authentication box will be displayed.

| ForwardHealth                                                   |   |
|-----------------------------------------------------------------|---|
|                                                                 |   |
| Set up phone authentication                                     |   |
| Ø PORTALUSERI                                                   |   |
| Enter your phone number to receive a verification code via SMS. |   |
| ● SMS                                                           | 1 |
| O Voice call                                                    |   |
| Country                                                         |   |
| United States 🔻                                                 |   |
|                                                                 | 1 |
| Phone number                                                    | 1 |
| +1                                                              |   |
|                                                                 |   |
| Receive a code via SMS                                          |   |
| Return to authenticator list                                    | - |
| Back to sign in                                                 |   |
| even te agri III                                                |   |

Figure 85 Set Up Phone Authentication Box

- 11. Select SMS (text) or Voice call for the phone authentication method.
- 12. Enter the phone number.
- 13. Click **Receive a code via SMS** or **Receive a code via voice call** depending on which option is selected.

A Set up phone authentication box will be displayed.

| ForwardHealth                                                                                            |
|----------------------------------------------------------------------------------------------------|
| Set up phone authentication                                                                              |
| (8) PORTALUSER1                                                                                          |
| A code was sent to your phone. Enter the<br>code below to verify.<br>Carrier messaging charges may apply |
| Enter Code                                                                                               |
|                                                                                                    |
| Verify                                                                                                   |
| Return to authenticator list<br>Back to sign in                                                          |

Figure 86 Set Up Phone Authentication Box

- 14. Enter the code that was sent via text or voice call in the Enter Code box.
- 15. Click **Verify**. MFA will be set up and the user will be signed in to the Portal.

# 7 Administrator Backup Information

Provider administrators are required to set up a backup contact for their Portal accounts via the Administrator Backup panel.

1. On the Account page, click **Administrator Backup Information**. The Administrator Backup panel will be displayed.

| Administrator Back                                  | ир                                                                                                    | ? |  |  |  |  |  |  |  |
|-----------------------------------------------------|----------------------------------------------------------------------------------------------------|---|--|--|--|--|--|--|--|
| Required fields are indicated with an asterisk (*). |                                                                                                    |   |  |  |  |  |  |  |  |
| This person should be                               | Please enter the following contact information for an individual who can serve as an Administrator proxy or backup.<br>This person should be an established and authoritative member of your organization, such as a CISO, privacy officer,<br>or vice president, and maybe asked to verify requested changes. |   |  |  |  |  |  |  |  |
| Contact First Name*                                 |                                                                                                    |   |  |  |  |  |  |  |  |
| Contact Last Name*                                  |                                                                                                    |   |  |  |  |  |  |  |  |
| Job Title*                                          |                                                                                                    |   |  |  |  |  |  |  |  |
| Telephone Number*                                   |                                                                                                    |   |  |  |  |  |  |  |  |
| Email*                                              |                                                                                                    |   |  |  |  |  |  |  |  |
| Confirm Email*                                      |                                                                                                    |   |  |  |  |  |  |  |  |
| ί.,                                                 |                                                                                                    |   |  |  |  |  |  |  |  |
|                                                     | Save Cancel                                                                                                    |   |  |  |  |  |  |  |  |

Figure 87 Administrator Backup Panel

2. Enter information for the backup contact in the fields. It is necessary to **complete all the fields** on this page.

Note: The administrator backup email addresses cannot match those of the current administrator. Also, the phone number must include the area code. The number will be auto-formatted.

3. Click Save. A confirmation message will be displayed at the top of the page.

| The following messages were generated: |  |
|----------------------------------------|--|
| Save was Successful                    |  |

Figure 88 Confirmation Message

## 8 Clerk Last Logon

This function allows users with administrative accounts to search, identify, and remove inactive clerk accounts.

On the Account page, click **Clerk Last Logon**. The Clerk Last Logon panel will be displayed.

| Clerk Last Logon                                                                                      | 3                             |
|----------------------------------------------------------------------------------------------------|-------------------------------|
| Search Criteria<br>Number of Days since Logon*  60 Days  90 Days  120 Days<br>First Name<br>Last Name |                               |
| User Name                                                                                             | Search Cancel                 |
| List of clerks                                                                                        |                               |
| *** No rows found ***                                                                                 |                               |
|                                                                                                    | Remove selected Clerks Cancel |

Figure 89 Clerk Maintenance Search Panel

Through the Clerk Last Logon panel, users with administrative accounts can search for users with inactive accounts and can also identify and remove clerks from a list of their organization's clerk accounts.

Note: Users with clerk administrative accounts may not administer their own accounts or other administrative or clerk administrative accounts.

### 8.1 Search and Remove a Clerk Account

The Clerk Last Logon panel allows a user to select an existing clerk within the provider organization based on the number of days since their last logon.

1. In the Search Criteria section, click the button indicating the number of days since the clerk's last logon. Options include periods of at least 60 days, 90 days, or 120 days from the clerk's last logon.

2. Enter any information for the clerk in any combination in the Search Criteria section. Alternatively, leave the First Name, Last Name, and User Name fields blank to bring up a list of all clerks associated with the provider organization based on the number of days since their last logon.

| Clerk Last Logon                                                                   | 9             |
|------------------------------------------------------------------------------------|---------------|
| Search Criteria                                                                    |               |
| Number of Days since Logon* $ullet$ 60 Days $\bigcirc$ 90 Days $\bigcirc$ 120 Days |               |
| First Name                                                                         |               |
| Last Name                                                                          |               |
| User Name                                                                          |               |
|                                                                                    | Search Cancel |

Figure 90 Search Criteria Section

3. Click Search. The clerk(s) will be listed under the "List of clerks" section.

| Cle | erk Last Logon      |                  |                 |                       |                 |                    |                          | 3      |
|-----|---------------------|------------------|-----------------|-----------------------|-----------------|--------------------|--------------------------|--------|
|     | Search Criteria     |                  |                 |                       |                 |                    |                          |        |
|     | Number of Days sinc | e Logon* 🖲 60 Da | ays 🗆 90 Days 🔿 | 120 Days              |                 |                    |                          |        |
|     | Fi                  | irst Name        |                 |                       |                 |                    |                          |        |
|     | L                   | ast Name         |                 |                       |                 |                    |                          |        |
|     | U                   | ser Name         |                 |                       |                 |                    |                          |        |
|     |                     |                  |                 |                       |                 |                    | Search Cano              | el     |
|     | List of clerks      |                  |                 |                       |                 |                    |                          |        |
|     | Clerk First Name    | Clerk Last Name  | Clerk User Name | <u>E-Mail</u>         | Date Last Logon | Number of days sir | ce last logon Remove Fro | om Org |
|     | mary                | tester           | SUPERCLAIM      | marytester@claims.com | 20080812        | 4608               |                          |        |
|     | test                | teststst         | DEREKTEST9      | ml@ml.com             | 20100427        | 3985               |                          |        |
|     |                     |                  |                 |                       |                 |                    |                          |        |
|     |                     |                  |                 |                       |                 | F                  | Remove selected Clerks   | Cancel |

Figure 91 List of Clerks Section

- 4. Check the box under the Remove From Org column.
- 5. Click **Remove selected Clerks**. The selected clerks will be removed from the Portal.

Note: The user can click **Cancel** to return to their secure account page.

## **9 Add Organization**

The Add Organization function allows users with an administrative account to add multiple organizations to an existing Portal account. This feature offers the convenience of managing multiple organizations within one Provider Portal account as an alternative to creating separate Provider Portal accounts for each organization.

After adding an organization to an account, users with an administrative account are authorized to perform all tasks as defined by the roles available for that organization.

In addition, account users granted the necessary permissions may move from one organization to another through the Switch Organization function without having to log out of the account.

To add an organization to an account:

- 1. Follow the steps in <u>Chapter 2 Request Portal Access</u> of this guide to request a PIN.
- 2. Once the user has received the PIN letter, access the Portal at <a href="https://www.forwardhealth.wi.gov/">https://www.forwardhealth.wi.gov/</a>.
- 3. Log in to the account to which the user wishes to add the new organization. The user's secure Provider page will be displayed.
- 4. Click **Account** on the main menu at the top of the page. The Account Home page will be displayed.
- 5. Click Add Organization. The Add Organization page will be displayed.

| Add Organization                                                                                                    |                | 2      |
|----------------------------------------------------------------------------------------------------|----------------|--------|
| Required fields are indicated with an asterisk (*).                                                                                                    |                |        |
| Please complete the fields below to add an organization to your account.<br>After adding the organization to your portal account, you have the<br>authority to administer the portal activity for that organization. |                |        |
| Provider Information                                                                                                    |                | ]      |
| Personal Identification Number (PIN)*                                                                                                    |                |        |
| Provider ID*                                                                                                    |                |        |
|                                                                                                    |                |        |
|                                                                                                    | <u>S</u> ubmit | Cancel |

Figure 92 Add Organization Page

6. Enter the PIN sent to the organization in the PIN letter.

Note: Each organization needs to request and receive a PIN in order to be added to an existing Portal account. After receiving a PIN, users should follow the steps for adding an organization to an existing account instead of the steps outlined in <u>Chapter 3 Set Up an</u> <u>Account</u> of this guide.

- 7. Enter the provider's NPI or the Medicaid Provider ID in the Provider ID field.
- 8. Click **Submit**. A confirmation message will be displayed at the top of the page.

| The following messages were generated:                                                                                                    |                  |
|----------------------------------------------------------------------------------------------------|------------------|
| SUCCESS adding PIN 6iWoaPmhE for Provider 9999999999 to your account.                                                                                                    |                  |
| Add Organization                                                                                                    | 3                |
| Required fields are indicated with an asterisk (*).                                                                                                    |                  |
| Please complete the fields below to add an organization to your account.<br>After adding the organization to your portal account, you have the<br>authority to administer the portal activity for that organization. |                  |
| Personal Identification Number (PIN)*                                                                                                    |                  |
| Provider ID*                                                                                                    |                  |
|                                                                                                    |                  |
|                                                                                                    |                  |
| Submit                                                                                                    | t <u>C</u> ancel |

Figure 93 Add Organization Page With Confirmation Message

If the user receives an error message, correct the error(s) and click **Submit** again.

Once the organization is added to the Portal account, the user will be able to return to the Account Home page to switch to and perform tasks for the new organization's account.

Note: If an administrative account has a new organization added to it, clerks set up under the initial organization are not automatically linked to the new organization. Clerk administrative and clerk accounts need to be added to the new organization via the Clerk Maintenance function. For more information, refer to <u>Section 6.1 Add a Clerk</u> of this guide.

9. Click **Account** on the main menu at the top of the page to return to the Account Home page. A dialog box will be displayed.

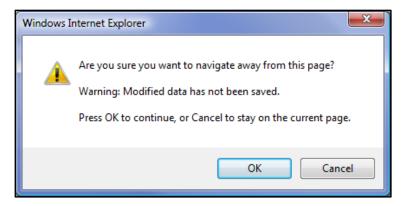

Figure 94 Dialog Box

- 10. Click **OK**. The Account Home page will be displayed.
- 11. For information about switching to the added organization, refer to <u>Chapter 10 Switch</u> <u>Organization</u> of this guide.

# **10 Switch Organization**

Under the Switch Organization function:

- Users with administrative and clerk administrative accounts may assign roles to a clerk for a different organization within the same account without logging off.
- Clerks may perform tasks on behalf of multiple organizations within the same account without logging off.
- Users may change their default login organization.

## **10.1 Switch to Organization**

1. On the Account Home page, click **Switch Organization**. The Switch Organization page will be displayed.

| You are logged in with NPI: 1234567890, Taxonomy Number: 100RC0000X, Zip Code: 53703, Financial Search |              |                          |             |       |         |                |            |                                  | Search   |                        |
|----------------------------------------------------------------------------------------------------|--------------|--------------------------|-------------|-------|---------|----------------|------------|----------------------------------|----------|------------------------|
| Account » Switch Organization                                                                          |              |                          |             |       |         |                |            |                                  |          |                        |
| Switch Orga                                                                                            | anization    |                          |             |       |         |                |            |                                  |          | 0                      |
| Required field                                                                                         | ds are indic | ated with an asterisk (' | *).         |       |         |                |            |                                  |          |                        |
| NPI                                                                                                    | Provider ID  | Address                  | City        | State | ZIP     | <u>ZIP + 4</u> | Taxonomy   | Provider Type                    | Payer    | Default<br>Provider ID |
| 1234567890                                                                                             | 01234567     | 92 E 88TH ST STE 300     | MADISON     | WI    | 53703   |                |            | Internal Medicine                | Medicaid | 1                      |
| 0090970097                                                                                             | 40046400     | 21 MAIN ST               | LA CROSEE   | WI    | 54601   |                |            | Independent Lab                  | Medicaid |                        |
| 1711711711                                                                                             | 39003900     | 55 E OAK AVE             | OSHKOSH     | WI    | 54901   |                | 3000P1111X | Home Health/Personal Care Agency | Medicaid |                        |
|                                                                                                    |              |                          |             |       |         |                |            |                                  |          |                        |
|                                                                                                    |              |                          |             | Selec | t row a | bove to        | update.    |                                  |          |                        |
| Currently S                                                                                            | Selected Pr  | ovider                   |             |       |         |                |            |                                  |          |                        |
|                                                                                                    |              | ornaci                   |             |       |         |                |            |                                  |          |                        |
| Current Pro                                                                                            | ovider       |                          |             |       |         |                |            |                                  |          |                        |
| L                                                                                                    |              |                          |             |       |         |                |            |                                  |          |                        |
| - Newly Selec                                                                                          | cted Provid  | ler                      |             |       |         |                |            |                                  |          |                        |
| NPI                                                                                                    |              |                          | Provider    | ID    |         |                |            |                                  |          |                        |
| Address                                                                                                |              |                          | Taxonor     |       |         |                |            |                                  |          |                        |
|                                                                                                    |              |                          |             |       |         |                |            |                                  |          |                        |
| City                                                                                                   |              |                          | Provider Ty |       |         |                |            |                                  |          |                        |
| State                                                                                                  |              |                          | Provider    | ult 🗆 |         |                |            |                                  |          |                        |
| ZIP                                                                                                    |              |                          | Pay         | er    |         |                |            |                                  |          |                        |
|                                                                                                    |              |                          |             |       |         |                |            | Swit                             | ch To S  | et As Default          |
|                                                                                                    |              |                          |             |       |         |                |            |                                  |          |                        |
|                                                                                                    |              |                          |             |       |         |                |            |                                  |          |                        |
|                                                                                                    |              |                          |             |       | _       | _              |            |                                  |          |                        |

Figure 95 Switch Organization Page

The NPI or Provider ID that the user is currently logged in under will be displayed at the top of the page, and a list of available organizations for that account will be displayed on the Switch Organization page.

2. To switch organizations, click on the row containing the applicable organization. The organization's information will auto-populate in the "Currently Selected Provider" and "Newly Selected Provider" sections.

| Switch O   | rganization                                         |                      |                     |       |          |                |            |                                  |          | 3                      |
|------------|-----------------------------------------------------|----------------------|---------------------|-------|----------|----------------|------------|----------------------------------|----------|------------------------|
| Required f | Required fields are indicated with an asterisk (*). |                      |                     |       |          |                |            |                                  |          |                        |
| NPI        | Provider ID                                         | Address              | City                | State | ZIP      | <u>ZIP + 4</u> | Taxonomy   | Provider Type                    | Payer    | Default<br>Provider ID |
| 12345678   | 0 01234567                                          | 92 E 88TH ST STE 300 | MADISON             | WI    | 53703    |                | 100RC0000X | Internal Medicine                | Medicaid | 1                      |
| 00909700   | 7 40046400                                          | 21 MAIN ST           | LA CROSEE           | WI    | 54601    |                | 000U0000X  | Independent Lab                  | Medicaid |                        |
| 17117117   | 1 39003900                                          | 55 E OAK AVE         | OSHKOSH             | WI    | 54901    |                | 3000P1111X | Home Health/Personal Care Agency | Medicaid |                        |
|            |                                                     |                      |                     |       |          |                |            |                                  |          |                        |
|            |                                                     |                      | 5                   | Selec | t row al | oove to        | update.    |                                  |          |                        |
| Current    | Selected Pr                                         | ovider               |                     |       |          |                |            |                                  |          |                        |
| Current    | Provider 009                                        | 00070007             |                     |       |          |                |            |                                  |          |                        |
| Currenc    | -Tovider 009                                        | 09070097             |                     |       |          |                |            |                                  |          |                        |
|            |                                                     |                      |                     |       |          |                |            |                                  |          |                        |
| Newly Se   | lected Provid                                       | ler                  |                     |       |          |                |            |                                  |          |                        |
| NPI        | 0090907009                                          | 7                    | Provider I          | D 40  | 0046400  |                |            |                                  |          |                        |
| Address    | 21 MAIN ST                                          |                      | Taxonom             | y 00  | 000000   | 0X             |            |                                  |          |                        |
| City       | LA CROSSE                                           |                      | Provider Typ        | e In  | depende  | ent Lab        |            |                                  |          |                        |
|            |                                                     |                      |                     |       |          |                |            |                                  |          |                        |
| State      | VVI                                                 |                      | Defau<br>Provider I | D     |          |                |            |                                  |          |                        |
| ZIP        | 54601 -                                             |                      | Paye                | er M  | edicaid  |                |            |                                  |          |                        |
|            |                                                     |                      |                     |       |          |                |            | Swite                            | h To S   | et As Default          |
| L          |                                                     |                      |                     |       |          |                |            |                                  |          |                        |
|            |                                                     |                      |                     |       |          |                |            |                                  |          |                        |

Figure 96 Switch Organization Page With Auto-Populated Information

3. If the user wishes to switch to the selected organization's account, click **Switch To**. A dialog box will appear to confirm the selection.

| Windows Internet Explorer                                | X |
|----------------------------------------------------------|---|
| Would you like to switch to the Newly Selected Provider? |   |
| OK Cancel                                                |   |

Figure 97 Dialog Box

4. Click **OK**. The user will be returned to the secure Provider page. The NPI to which they switched will be displayed at the top of the page.

```
You are logged in with NPI: 0090970097, Taxonomy Number: 000U00000X, Zip Code: 54601, Financial Payer: Medicaid
```

Figure 98 Log In Information

## **10.2 Set As Default Login Organization**

1. To make an organization the default login user, on the Switch Organization page, click the row of the desired organization. The organization's information will auto-populate in the "Currently Selected Provider" and "Newly Selected Provider" sections.

| Switch Or   | ganization     |                     |           |        |        |                |            |                 |          |                        | 0     |
|-------------|----------------|---------------------|-----------|--------|--------|----------------|------------|-----------------|----------|------------------------|-------|
| Required fi | elds are indic | ated with an asteri | sk (*).   |        |        |                |            |                 |          |                        |       |
| NPI         | Provider ID    | Address             | City      | State  | ZIP    | <u>ZIP + 4</u> | Taxonomy   | Provider Type   | Payer    | Default<br>Provider ID |       |
| 139671396   | 7 38003800     | 1 SHARP RD          | WATERFORD | WI     | 53185  |                | 20000000X  | Physician Group | Medicaid | $\overline{\vee}$      |       |
| 160981609   | 8 24002400     | 24 PLINE RD         | MADISON   | WI     | 53719  |                | 200R00000X | Physician       | Medicaid |                        |       |
|             |                |                     |           |        |        |                |            |                 |          |                        |       |
|             |                |                     | :         | Select | row ab | ove to u       | pdate.     |                 |          |                        |       |
| Currently   | Selected Pr    | ovider              |           |        |        |                |            |                 |          |                        |       |
| Current     | Provider 160   | 0816008             |           |        |        |                |            |                 |          |                        |       |
| Current     | Tovider 100    | 5010050             |           |        |        |                |            |                 |          |                        |       |
|             |                |                     |           |        |        |                |            |                 |          |                        |       |
| Newly Se    | lected Provid  | ler                 |           |        |        |                |            |                 |          |                        |       |
| NPI         | 1609816098     |                     | Provie    | der ID | 24002  | 400            |            |                 |          |                        |       |
| Address     | 24 PLINE RD    | N                   | Taxo      | nomy   | 200R0  | 0000X          |            |                 |          |                        |       |
| City        | MADISON        |                     | Provider  |        |        | ian            |            |                 |          |                        |       |
| State       | WI             |                     | Provie    | efault |        |                |            |                 |          |                        |       |
| ZIP         | 53719 -        |                     |           |        | Medica | aid            |            |                 |          |                        |       |
|             |                |                     |           |        |        |                |            |                 | S        | witch To Set As De     | fault |
|             |                |                     |           |        |        |                |            |                 |          |                        |       |
|             |                |                     |           |        |        |                |            |                 |          |                        |       |

Figure 99 Switch Organization Page With Auto-Populated Information

2. Click **Set As Default**. The Switch Organization page will refresh and check marks will be displayed in the Default Provider ID boxes for the selected organization.

| Switch Or    | ganization    |                  |            |        |         |                |            |                 |          |                        | 0              |
|--------------|---------------|------------------|------------|--------|---------|----------------|------------|-----------------|----------|------------------------|----------------|
| Required fie | lds are indic | ated with an ast | erisk (*). |        |         |                |            |                 |          |                        |                |
| NPI          | Provider ID   | Address          | City       | State  | ZIP     | <u>ZIP + 4</u> | Taxonomy   | Provider Type   | Payer    | Default<br>Provider ID |                |
| 1396713967   | 38003800      | 1 SHARP RD       | WATERFORD  | WI     | 53185   |                | 20000000X  | Physician Group | Medicaid |                        |                |
| 1609816098   | 24002400      | 24 PLINE RD      | MADISON    | WI     | 53719   |                | 200R00000X | Physician       | Medicaid | $\checkmark$           |                |
|              |               |                  |            |        |         |                |            |                 |          |                        |                |
|              |               |                  | :          | Select | row ab  | ove to u       | update.    |                 |          |                        |                |
| Currently    | Selected Pr   | ovider           |            |        |         |                |            |                 |          |                        |                |
| Current      | rovider 160   | 0816008          |            |        |         |                |            |                 |          |                        |                |
| Current      | Tovider 100   | 9010098          |            |        |         |                |            |                 |          |                        |                |
| 1000000000   |               | 1                |            |        |         |                |            |                 |          |                        |                |
| Newly Sel    | ected Provid  | der              |            |        |         |                |            |                 |          |                        |                |
| NPI          | 1609816098    |                  | Provie     | der ID | 240024  | 100            |            |                 |          |                        |                |
| Address      | 24 PLINE RD   | )                | Taxo       | nomy   | 200R00  | X0000          |            |                 |          |                        |                |
| City         | MADISON       |                  | Provider   | Туре   | Physici | ian            |            |                 |          |                        |                |
| State        | WI            |                  | D          | efault | R       |                |            |                 |          |                        |                |
|              |               |                  |            | der ID | Madian  | a.             |            |                 |          |                        |                |
| ZIP          | 53719 -       |                  |            | Payer  | Medica  | 10             |            |                 | _        |                        |                |
|              |               |                  |            |        |         |                |            |                 | 5        | witch To               | Set As Default |
|              |               |                  |            |        |         |                |            |                 |          |                        |                |
|              |               |                  |            |        |         |                |            |                 |          |                        |                |

Figure 100 Switch Organization Page

The selected organization will automatically be the user each time they log in to their account.

# **11 Messages**

The Messages page acts as a one-way message center for providers to receive electronic notifications and provider publications from ForwardHealth. The most recent messages are also displayed on the user's secure Provider page.

Messages are sent to the user's account by ForwardHealth and are available from the date sent to the expiration date. A message is removed from the Messages page if the user manually removes it or if it is automatically removed on the expiration date set by ForwardHealth.

1. On the Account Home page, click **Messages**. The Messages page will be displayed.

Note: If there is only one message, the message and "Message" section will be displayed.

| Messages     |                      |                                                                                           |              |                    | 3              |
|--------------|----------------------|-------------------------------------------------------------------------------------------|--------------|--------------------|----------------|
| Category     | Subject              | Message                                                                                   | Date<br>Sent | Expiration<br>Date | Remove         |
| Notification | Test 2               | Claims submitted to<br>ForwardHealth for<br>services identified by<br>unlisted (NOC) proc | 10/06/2010   | 10/06/2011         |                |
| Alert        | This is for test cas | This is the message for<br>testing test case 44614 to<br>verify changes made to<br>secure | 10/22/2010   | 10/22/2011         |                |
| Introduction | Testing more web mes | This is for test case<br>44845                                                            | 12/29/2010   | 12/29/2011         |                |
| Alert        | Another web message  | Testing web user name<br>send to option                                                   | 12/29/2010   | 12/29/2011         |                |
| Alert        | ForwardHealth Electr | You are receiving this<br>message because you<br>are listed as the<br>Electronic Funds Tr | 08/04/2011   | 09/03/2011         |                |
| Alert        | ForwardHealth Electr | You are receiving this<br>message because you<br>are listed as the<br>Electronic Funds Tr | 08/10/2011   | 09/09/2011         |                |
| Alert        | ForwardHealth Electr | You are receiving this<br>message because you<br>are listed as the<br>Electronic Funds Tr | 08/10/2011   | 09/09/2011         |                |
| N            |                      |                                                                                           |              |                    | <u>R</u> emove |

Figure 101 Messages Page

2. Click the applicable message. The "Message" section will be displayed at the bottom of the page.

|                 |                                                                                                  |                                                                                                    |                                                                            |                                                       |                                                                                |                        | ~~~            |
|-----------------|--------------------------------------------------------------------------------------------------|----------------------------------------------------------------------------------------------------|----------------------------------------------------------------------------|-------------------------------------------------------|--------------------------------------------------------------------------------|------------------------|----------------|
| ~~~~~           |                                                                                                  | Electronic Funds Tr<br>You are receiving this                                                                                                    | ~~~~~~~~~~~~~~~~~~~~~~~~~~~~~~~~~~~~~~                                     | ~~~~~~~~~~~~~~~~~~~~~~~~~~~~~~~~~~~~~~~               |                                                                                |                        |                |
| Alert           | ForwardHealth Electr                                                                             | message because you<br>are listed as the<br>Electronic Funds Tr                                                                                                    | 08/10/2011 0                                                               | 9/09/2011                                             |                                                                                |                        |                |
|                 |                                                                                                  |                                                                                                    |                                                                            |                                                       |                                                                                | _                      | <u>R</u> emove |
|                 |                                                                                                  |                                                                                                    |                                                                            |                                                       |                                                                                |                        |                |
| Message         |                                                                                                  |                                                                                                    |                                                                            |                                                       |                                                                                |                        | 2              |
| Category        | / Alert                                                                                          |                                                                                                    |                                                                            |                                                       |                                                                                |                        |                |
| Subject         | ForwardHealth Ele<br>Changed                                                                     | ctronic Funds Transfer                                                                                                    | : Notice of EFT                                                            | Account I                                             | nformation                                                                     | *<br>*                 |                |
|                 |                                                                                                  | this message because<br>ntact and/or the Portal                                                                                                    |                                                                            |                                                       |                                                                                | alth                   |                |
|                 | Provider ID/NPI:<br>Taxonomy Number<br>Zip Code:<br>Financial Payer: T                           | 1234567890<br>: 100RC0000X(if applic<br>53703<br>XIX                                                                                                    | cable)                                                                     |                                                       |                                                                                |                        |                |
|                 |                                                                                                  | inform you that key E<br>. EFT Account informa                                                                                                    |                                                                            |                                                       | as been changed                                                                | for                    |                |
|                 | <ul> <li>Financial Ins</li> <li>Account nu</li> <li>Account typ</li> <li>Account hold</li> </ul> | )e                                                                                                    |                                                                            |                                                       |                                                                                |                        |                |
| Message         | log on to your sec<br>this provider. The                                                         | ic changes made to yo<br>ure ForwardHealth Port<br>EFT History will describ                                                                                                    | tal Account and                                                            | l review the                                          | e EFT History for                                                              | r                      |                |
|                 | directly from the b<br>of these changes                                                          | t information may be cl<br>ank/financial institution<br>by your bank; however<br>s, please contact your                                                                          | n.You should alr<br>r, if you have no                                      | ready have<br>ot been ma                              | been made awa<br>de aware of ban                                               | are                    |                |
|                 | Portal Users (Auth<br>the "EFT role" by t<br>all EFT information<br>believe the EFT Ac           | t information may be cl<br>orized PortalUsers are p<br>the Portal Administrator<br>by granting/restricting<br>ccount information was<br>rtal Administrator to co<br>as by users. | portal users wh<br>r).Portal Adminis<br>g access to the<br>incorrectly cha | o have bee<br>strators ca<br>"EFT role"<br>anged by a | en granted acces<br>n control access<br>on the Portal. If<br>Portal user, plea | ss to<br>s to<br>f you |                |
|                 | If you have any qu<br>(800) 947-9627.                                                            | uestions regarding this                                                                                                    | message, pleas                                                             | e contact                                             | Provider Service                                                               | s at                   |                |
|                 | Sincerely,<br>ForwardHealth                                                                      |                                                                                                    |                                                                            |                                                       |                                                                                |                        |                |
| Date Sen        | t 08/10/2011                                                                                     |                                                                                                    |                                                                            |                                                       |                                                                                |                        |                |
| Expiration Date | 9/09/2011                                                                                        |                                                                                                    |                                                                            |                                                       |                                                                                |                        |                |
|                 |                                                                                                  |                                                                                                    |                                                                            |                                                       |                                                                                |                        |                |

Figure 102 Message Section

To delete a message:

1. Check the Remove box next to the message.

| Messages     |                      |                                                                                           |              |                    | 0              | 5 |
|--------------|----------------------|-------------------------------------------------------------------------------------------|--------------|--------------------|----------------|---|
| Category     | Subject              | Message                                                                                   | Date<br>Sent | Expiration<br>Date | Remove         |   |
| Notification | Test 2               | Claims submitted to<br>ForwardHealth for<br>services identified by<br>unlisted (NOC) proc | 10/06/2010   | 10/06/2011         |                |   |
| Alert        | This is for test cas | This is the message for<br>testing test case 44614 to<br>verify changes made to<br>secure | 10/22/2010   | 10/22/2011         |                |   |
| Introduction | Testing more web mes | This is for test case<br>44845                                                            | 12/29/2010   | 12/29/2011         |                |   |
| Alert        | Another web message  | Testing web user name<br>send to option                                                   | 12/29/2010   | 12/29/2011         |                |   |
| Alert        | ForwardHealth Electr | You are receiving this<br>message because you<br>are listed as the<br>Electronic Funds Tr | 08/04/2011   | 09/03/2011         |                |   |
| Alert        | ForwardHealth Electr | You are receiving this<br>message because you<br>are listed as the<br>Electronic Funds Tr | 08/10/2011   | 09/09/2011         |                |   |
| Alert        | ForwardHealth Electr | You are receiving this<br>message because you<br>are listed as the<br>Electronic Funds Tr | 08/10/2011   | 09/09/2011         | V              |   |
|              |                      |                                                                                           |              |                    | <u>R</u> emove | J |

Figure 103 Messages Page

2. Click **Remove**. The message will be deleted from the Messages page.

# **12 Message Center**

The message center function allows users to have a dialogue with Wisconsin Department of Health Services staff without leaving the Portal. Messages can be exchanged on a variety of topics along with the ability to attach documentation that needs to be included in the conversation.

1. On the secure Portal page, click **Message Center**. The Message Center panel will be displayed. Each view includes the same functionality (for example, read, reply, print) described below.

| Inbox                                         | Message Center                                                                                         | ? |
|-----------------------------------------------|----------------------------------------------------------------------------------------------------|---|
| All Messages<br>New Messages<br>Read Messages | Message Options New Message                                                                            |   |
| Sent<br>Sent Messages<br>Related Links        | All Messages<br>Search Filter Clear Filter                                                             |   |
| Notification Preferences                      | Date From Subject Message                                                                              |   |
| Validation Code                               | 05/21/2021 M. Webster Portal - Instruction Greetings, Please follow the instructions below: Access th  |   |
|                                               | 05/21/2021 M. Webster Portal - Instruction Greetings, You'll need to upload the attachment by selectin |   |
|                                               |                                                                                                    |   |
|                                               |                                                                                                    |   |

Figure 104 Message Center Panel

## 12.1 Send a New Message

1. Click **New Message**. The "Message," "Upload Attachment," and "Attachments" sections will be displayed on the Message Center panel.

| Message Ce | nter                           |              | 3                 |
|------------|--------------------------------|--------------|-------------------|
| Message    | e Options                      |              |                   |
| New        | Message                        |              |                   |
|            |                                |              |                   |
| Message    |                                |              |                   |
| Date       | 05/20/2021                     |              |                   |
| То         | ~                              |              |                   |
| Subject    |                                | *            |                   |
| NPI        | 1255334173                     |              |                   |
|            |                                |              |                   |
|            |                                |              |                   |
|            |                                |              |                   |
|            |                                |              |                   |
|            |                                |              |                   |
|            |                                |              |                   |
|            |                                |              |                   |
|            |                                |              |                   |
|            |                                |              | li li             |
| L          |                                |              |                   |
| Upload A   | Attachment                     |              |                   |
| Attachm    | ent Choose File No file chosen |              |                   |
|            |                                |              | Upload Attachment |
|            |                                |              |                   |
|            |                                |              |                   |
| Attachm    |                                |              |                   |
| *** No I   | rows found ***                 |              |                   |
|            |                                |              |                   |
|            |                                | Send Message | Cancel            |

Figure 105 Message Center Panel for New Message

2. Select the message recipient from the drop-down menu in the *To* field.

Note: The options in the drop-down menu will differ based on the user's security role.

3. Select a message subject from the drop-down menu.

- 4. Enter a message in the free text space. Messages are limited to 4,000 characters.
- 5. Click **Choose File** under the "Upload Attachment" section to upload an attachment for the message.
- 6. Select the desired file and double-click. The file name will appear after the **Choose File** box.
- 7. Click **Upload Attachment**. A confirmation message will be displayed at the top of the page and the file name will appear under the "Attachments" section.

The following messages were generated: File was uploaded successfully.

Figure 106 File Upload Confirmation Message

The following file extensions may be uploaded: .jpg, .png, .csv, .pdf, .jpeg, and .xlsx.

8. Click Send Message. A confirmation message will be displayed at the top of the page.

The following messages were generated: Message was successfully sent.

Figure 107 Message Sent Confirmation Message

### 12.2 Read a Message

1. Click the row of the desired message at the bottom of the All Messages, New Messages, Read Messages, or Sent Messages views. The Message Center panel will be displayed with message details and options.

| Message Options           New Message         Reply To Message         Move To New Message         Delete                                                                                                    |     |  |  |  |  |  |
|----------------------------------------------------------------------------------------------------|-----|--|--|--|--|--|
| New Message Reply To Message Move To New Message Delete                                                                                                    |     |  |  |  |  |  |
|                                                                                                    |     |  |  |  |  |  |
| C New Messages                                                                                                    |     |  |  |  |  |  |
| Search Filter Search Clear Filter                                                                                                    |     |  |  |  |  |  |
| Date From Subject Message                                                                                                    |     |  |  |  |  |  |
| 05/21/2021 M. Webster Portal - Instruction Greetings, Please follow the<br>instructions below: Access th                                                                                                    |     |  |  |  |  |  |
| 05/21/2021 M. Webster Portal - Instruction Greetings, You'll need to upload the<br>attachment by selectin                                                                                                    |     |  |  |  |  |  |
| Message                                                                                                    |     |  |  |  |  |  |
| Date: 05/21/2021<br>From: M. Webster<br>To: Portal Help Desk<br>Subject: Portal - Instruction<br>Greetings, Please follow the instructions below: Access the ForwardHealth Portal at https://www.forwardhealth.wi.gov/ In the<br>Quick Links box on the right of the page, click Request Portal Access. Thank you, The Portal Team |     |  |  |  |  |  |
| Greetings, Please follow the instructions below: Access the ForwardHealth Portal at https://www.forwardhealth.wi.gov/ In                                                                                                    | he: |  |  |  |  |  |
| Greetings, Please follow the instructions below: Access the ForwardHealth Portal at https://www.forwardhealth.wi.gov/ In                                                                                                    | the |  |  |  |  |  |
| Greetings, Please follow the instructions below: Access the ForwardHealth Portal at https://www.forwardhealth.wi.gov/ In P<br>Quick Links box on the right of the page, click Request Portal Access. Thank you, The Portal Team<br>                                                                                                | the |  |  |  |  |  |

Figure 108 Message Center Panel for Reading Messages

- 2. If desired, click Print Message to open a printable view of the message. Select the print icon at the bottom of the page to choose the appropriate printer and properties.
- 3. The user can choose to move messages from the "All Messages" or "Read Messages" sections to the "New Messages" section by clicking **Move to New Message**. A confirmation message will be displayed at the top of the page.

The following messages were generated: Message was moved to the new messages section.

Figure 109 Message Moved Confirmation Message

## 12.2.1 Respond to an Open Message

1. Click **Reply to Message** to respond to an inbox message. A message reply panel will be displayed.

| Message Center                        |              | ્ર                |
|---------------------------------------|--------------|-------------------|
| Message Options                       |              |                   |
|                                       |              |                   |
| New Message Reply To Message          |              |                   |
| Message                               |              | ]                 |
|                                       |              |                   |
| Date 05/25/2021                       |              |                   |
| To Portal Help Desk V                 |              |                   |
| Subject Portal - Instruction          | ~            |                   |
|                                       |              |                   |
|                                       |              |                   |
|                                       |              |                   |
|                                       |              |                   |
|                                       |              |                   |
|                                       |              |                   |
|                                       |              |                   |
|                                       |              |                   |
|                                       |              |                   |
|                                       |              |                   |
|                                       |              | 11                |
| Previous Message Text                 |              | •                 |
|                                       |              |                   |
|                                       |              |                   |
| Date: 05/21/2021<br>From: M. Webster  |              |                   |
| To: Portal Help Desk                  |              |                   |
| Subject: Portal - Instruction         |              |                   |
| Constitues.                           |              | -                 |
| Greetings,                            |              | 4                 |
|                                       |              |                   |
| 🗇 Upload Attachment                   |              | ]                 |
|                                       |              |                   |
| Attachment Choose File No file chosen |              |                   |
|                                       |              | Upload Attachment |
|                                       |              |                   |
|                                       |              |                   |
| ⊂ Attachments                         |              | )                 |
| *** No rows found ***                 |              |                   |
| TTT NO FOWS FOUND TTT                 |              |                   |
|                                       |              |                   |
|                                       | Send Message | Cancel            |
|                                       |              |                   |

Figure 110 Message Center Panel for Replying to Messages

- 2. Enter the message text in the free text space. Messages are limited to 4,000 characters.
- 3. Click **Choose File** under the "Upload Attachment" section to upload an attachment for the message.
- 4. Select the desired file and double-click. The file name will appear after the **Choose File** box.
- 5. Click **Upload Attachment**. A confirmation message will be displayed at the top of the page and the file name will appear under the Attachments section.

The following messages were generated: File was uploaded successfully.

#### Figure 111 File Upload Confirmation Message

The following file extensions are allowed for uploading: .jpg, .png, .csv, .pdf, .jpeg, and .xlsx.

6. Click Send Message. A confirmation message will be displayed at the top of the page.

The following messages were generated: Message was successfully sent.

Figure 112 Message Sent Confirmation Message

### **12.3 Search for a Message**

- 1. Enter a keyword in the Search Filter field on the All Messages, New Messages, Read Messages, or Sent Messages views.
- 2. Click **Search**. Messages containing the keyword will be displayed.

If the desired message is not found, click Clear Filter, enter a new keyword, and click Search.

| Message Center                              |                      |                                                             | 0 |
|---------------------------------------------|----------------------|-------------------------------------------------------------|---|
| Message Options New Message                 |                      |                                                             |   |
| All Messages<br>Search Filter<br>attachment | Search               | Clear Filter                                                |   |
| Date From                                   | <u>Subject</u>       | Message                                                     |   |
| 05/21/2021 M.<br>Webster                    | Portal - Instruction | Greetings, You'll need to upload the attachment by selectin |   |
|                                             |                      |                                                             |   |
|                                             |                      |                                                             |   |

Figure 113 Message Center Search Filter

3. Click the row in the search results to open the message.

### **12.4 Notification Preferences and Validation Code**

Users can sign up to receive notifications of Portal messages through email, text, or both. After signing up, a verification email will be sent to the user to register their device.

1. On the Message Center page, click **Notification Preferences** under Related Links. The Notifications Preferences panel will be displayed. The "Notification Preferences," "Register Email," "Register Mobile Number," and "Mobile Notifications – Terms and Conditions" sections will be displayed on the Notification Preferences panel.

| Notification Preferences         Active Method(s):       Neither         Register Email         Email on File       None         Last Validated       05/21/2020         Resend Validation Code       Resend         New Email       Onfirm New Email         Confirm New Email       One         Number on File       None         Last Validated       05/21/2020         Resend Validation Code       Resend         Number on File       None         Last Validated       05/21/2020         Resend Validation Code       Resend         New Mobile Number       One         Confirm Mobile Number       One         Confirm Mobile Number       One         This service will send a One-Time-Pin for use on the Validation page to register your phone number.         After validation this service will send a SMS messages when you have new messages available in the Message Center.         Service will send a One-Time-Pin for use on the Validation page to register your phone number.         After validation this service will send a SMS message containing a One-Time-Pin relating to this service.         P - Receive an SMS message containing a One-Time-Pin relating to this service.         P - Receive recurring SMS message relating to this service.         Privacy Policy <tr< th=""><th>Notification Preferences</th><th></th><th>?</th></tr<>                                                                                                    | Notification Preferences  |                                                                                                    | ? |
|----------------------------------------------------------------------------------------------------|---------------------------|----------------------------------------------------------------------------------------------------|---|
| Register Email         Email on File         Last Validated         05/21/2020         Resend Validation Code         Resend Validation Code         New Email         Confirm New Email         Confirm New Email         Confirm New Email         Register Mobile Number         Last Validated         05/21/2020         Resend Validation Code         Resend Validation Code         Resend Validation Code         New Mobile Number         Confirm Mobile Number         Confirm Mobile Number         Confirm Mobile Number         Confirm Mobile Number         Confirm Mobile Number         Confirm Mobile Number         Confirm Mobile Number         Confirm Mobile Number         Confirm Mobile Number         Confirm Mobile Number         Confirm Mobile Number         Confirm Mobile Number         PorwardHealth Portal Mobile Notifications         This service will send a One-Time-Pin for use on the Validation page to register your phone number.         After validation this service will send SMS messages when you have new messages available in the Message Center.         By checking the boxes below you agree to:         - Receive an SMS message contai                                                                                                    | Notification Preferences  | s                                                                                                    |   |
| Register Email         Email on File         Last Validated         05/21/2020         Resend Validation Code         Resend Validation Code         New Email         Confirm New Email         Confirm New Email         Confirm New Email         Register Mobile Number         Last Validated         05/21/2020         Resend Validation Code         Resend Validation Code         Resend Validation Code         New Mobile Number         Confirm Mobile Number         Confirm Mobile Number         Confirm Mobile Number         Confirm Mobile Number         Confirm Mobile Number         Confirm Mobile Number         Confirm Mobile Number         Confirm Mobile Number         Confirm Mobile Number         Confirm Mobile Number         PorwardHealth Portal Mobile Notifications         This service will send a One-Time-Pin for use on the Validation page to register your phone number.         After validation this service will send SMS messages when you have new messages available in the Message Center.         By checking the boxes below you agree to:         - Receive an SMS message containing a One-Time-Pin relating to this service.         - Receive an SMS message srelati                                                                                                    | Active Method(s): Neith   | her 🗸                                                                                                    |   |
| Email on File       None         Last Validated       05/21/2020         Resend Validation Code       Resend         New Email       Confirm New Email         Confirm New Email       Confirm New Email         Register Mobile Number       Number on File         Number on File       None         Last Validated       05/21/2020         Resend Validation Code       Resend         New Mobile Number       New Mobile Number         Confirm Mobile Number       Confirm Mobile Number         Confirm Mobile Number       Statistications - Terms and Conditions         ForwardHealth Portal Mobile Notifications       This service will send a One-Time-Pin for use on the Validation page to register your phone number.         After validation this service will send SMS messages when you have new messages available in the Message Center.       Statistication S         By checking the boxes below you agree to:       Statistication of this service.       Statistication of SMS message relating to this service.         - Receive an SMS message containing a One-Time-Pin relating to this service.       Message and Data rates may apply.         Text STOP to opt out or HELP for help.       Message and Data rates may apply.         Text STOP to opt out or HELP for help.       Message frequency will vary based on account activity.         Privacy-Policy       Motion                                                                                                    |                           |                                                                                                    |   |
| Last Validated       05/21/2020         Resend Validation Code       Resend         New Email                                                                                                    | Register Email            |                                                                                                    |   |
| Resend Validation Code       Resend         New Email       Confirm New Email         Confirm New Email       Confirm New Email         Register Mobile Number       Number on File         Number on File       None         Last Validated       05/21/2020         Resend Validation Code       Resend         New Mobile Number       Confirm Mobile Number         Confirm Mobile Number       Confirm Mobile Number         Confirm Mobile Number       Confirm Mobile Number         Confirm Mobile Number       Confirm Mobile Number         Confirm Mobile Number       Confirm Mobile Number         Confirm Mobile Number       Confirm Mobile Number         Confirm Mobile Number       Confirm Mobile Number         Confirm Mobile Number       Confirm Mobile Number         Confirm Mobile Number       Confirm New Email         Mobile Notifications - Terms and Conditions       This service will send a One-Time-Pin for use on the Validation page to register your phone number.         After validation this service will send SMS messages when you have new messages available in the Message Center.                                                                                                    | Email on File             | None                                                                                                    |   |
| New Email         Confirm New Email         Register Mobile Number         Number on File         Last Validated         05/21/2020         Resend Validation Code         Resend Validation Code         New Mobile Number         Confirm Mobile Number         Confirm Mobile Number         Confirm Mobile Number         Confirm Mobile Number         Confirm Mobile Number         Bit Service will send a One-Time-Pin for use on the Validation page to register your phone number.         After validation this service will send SMS messages when you have new messages available in the Message Center.         By checking the boxes below you agree to:         - Receive an SMS message containing a One-Time-Pin relating to this service.         - Receive recurring SMS messages relating to this service.         Message and Data rates may apply.         Text STOP to opt out or HELP for help.         Message frequency will vary based on account activity.         Privacy Policy                                                                                                    | Last Validated            | 05/21/2020                                                                                                    |   |
| Confirm New Email         Register Mobile Number         Number on File         Number on File         Last Validated         05/21/2020         Resend Validation Code         Resend Validation Code         Resend Validation Code         Resend         New Mobile Number         Confirm Mobile Number         Confirm Mobile Number         Confirm Mobile Number         Confirm Mobile Number         Mobile Notifications - Terms and Conditions         ForwardHealth Portal Mobile Notifications         This service will send 3 One-Time-Pin for use on the Validation page to register your phone number.         After validation this service will send SMS messages when you have new messages available in the Message Center.                                                                                                    | Resend Validation Code    | Resend                                                                                                    |   |
| Register Mobile Number         Number on File         Number on File         Last Validated         05/21/2020         Resend Validation Code         Resend Validation Code         New Mobile Number         Confirm Mobile Number         Confirm Mobile Number         Confirm Mobile Notifications - Terms and Conditions         ForwardHealth Portal Mobile Notifications         This service will send a One-Time-Pin for use on the Validation page to register your phone number.         After validation this service will send SMS messages when you have new messages available in the Message Center.         By checking the boxes below you agree to:         By checking the boxes below you agree to:         Containing a One-Time-Pin relating to this service.         Message and Data rates may apply.         Text STOP to opt out or HELP for help.         Message frequency will vary based on account activity.         Privacy Policy                                                                                                    | New Email                 |                                                                                                    |   |
| Number on File       None         Last Validated       05/21/2020         Resend Validation Code       Resend         New Mobile Number       Image: Confirm Mobile Number         Confirm Mobile Number       Image: Confirm Mobile Number         Mobile Notifications - Terms and Conditions         ForwardHealth Portal Mobile Notifications         This service will send a One-Time-Pin for use on the Validation page to register your phone number.         After validation this service will send SMS messages when you have new messages available in the Message Center.         Image: Image:                                                                                                    | Confirm New Email         |                                                                                                    |   |
| Number on File       None         Last Validated       05/21/2020         Resend Validation Code       Resend         New Mobile Number       Image: Confirm Mobile Number         Confirm Mobile Number       Image: Confirm Mobile Number         Mobile Notifications - Terms and Conditions         ForwardHealth Portal Mobile Notifications         This service will send a One-Time-Pin for use on the Validation page to register your phone number.         After validation this service will send SMS messages when you have new messages available in the Message Center.         Image: Image:                                                                                                    | C De sister Mabile Music  |                                                                                                    |   |
| Last Validated       05/21/2020         Resend Validation Code       Resend         New Mobile Number                                                                                                    | Register Mobile Numbe     | er de la constante de la constante de la constante de la constante de la constante de la constante de la const<br>La constante de la constante de la constante de la constante de la constante de la constante de la constante de |   |
| Resend Validation Code       Resend         New Mobile Number                                                                                                    | Number on File            | None                                                                                                    |   |
| New Mobile Number         Confirm Mobile Number         Mobile Notifications - Terms and Conditions         ForwardHealth Portal Mobile Notifications         This service will send a One-Time-Pin for use on the Validation page to register your phone number.         After validation this service will send SMS messages when you have new messages available in the Message Center.                                                                                                    |                           |                                                                                                    |   |
| Confirm Mobile Number         Mobile Notifications - Terms and Conditions         ForwardHealth Portal Mobile Notifications         This service will send a One-Time-Pin for use on the Validation page to register your phone number.         After validation this service will send SMS messages when you have new messages available in the Message Center.                                                                                                    |                           |                                                                                                    |   |
| Mobile Notifications - Terms and Conditions         ForwardHealth Portal Mobile Notifications         This service will send a One-Time-Pin for use on the Validation page to register your phone number.         After validation this service will send SMS messages when you have new messages available in the Message Center.                                                                                                    |                           |                                                                                                    |   |
| ForwardHealth Portal Mobile Notifications This service will send a One-Time-Pin for use on the Validation page to register your phone number. After validation this service will send SMS messages when you have new messages available in the Message Center. By checking the boxes below you agree to:By checking the boxes below you agree to:                                                                                                    | Confirm Mobile Number     |                                                                                                    |   |
| ForwardHealth Portal Mobile Notifications This service will send a One-Time-Pin for use on the Validation page to register your phone number. After validation this service will send SMS messages when you have new messages available in the Message Center. By checking the boxes below you agree to: By checking the boxes below you agree to: By checking the boxes below you agree to: By checking the boxes below you agree to: By checking the boxes below you agree to:                                                                                                    |                           |                                                                                                    |   |
| This service will send a One-Time-Pin for use on the Validation page to register your phone number. After validation this service will send SMS messages when you have new messages available in the Message Center By checking the boxes below you agree to: By checking the boxes below you agree to: Ansate the boxes below you agree to: By checking the boxes below you agree to: By checking the boxes below you agree to: By checking the boxes below you agree to: By checking the boxes below you agree to: By checking the boxes below you agree to: By checking the boxes below you agree to: By checking the boxes below you agree to: Ansate the boxes below you agree to: By checking the boxes below you agree to: By checking the boxes below you agree to: By checking the boxes below you agree to: By checking the boxes below you agree to: By checking the boxes below you agree to: By checking the boxes below you agree to: By checking the boxes below you agree to: B |                           |                                                                                                    |   |
| After validation this service will send SMS messages when you have new messages available in the Message Center.  By checking the boxes below you agree to:  - Receive an SMS message containing a One-Time-Pin relating to this service.  - Receive recurring SMS messages relating to this service.  Message and Data rates may apply. Text STOP to opt out or HELP for help. Message frequency will vary based on account activity. Privacy Policy.                                                                                                    |                           |                                                                                                    |   |
| <ul> <li>- Receive an SMS message containing a One-Time-Pin relating to this service.</li> <li>- Receive recurring SMS messages relating to this service.</li> <li></li></ul>                                                                                                    |                           |                                                                                                    |   |
| Message and Data rates may apply. Text STOP to opt out or HELP for help. Message frequency will vary based on account activity. Privacy Policy.                                                                                                    | By checking the boxes bel | low you agree to:                                                                                                    |   |
| Message and Data rates may apply.<br>Text STOP to opt out or HELP for help.<br>Message frequency will vary based on account activity.<br><u>Privacy Policy</u>                                                                                                    |                           |                                                                                                    |   |
| Text STOP to opt out or HELP for help.<br>Message frequency will vary based on account activity.<br><u>Privacy Policy</u>                                                                                                    | Receive recurring SMS     | S messages relating to this service.                                                                                                    |   |
| Message frequency will vary based on account activity.<br><u>Privacy Policy</u>                                                                                                    | -                         |                                                                                                    |   |
| Privacy Policy                                                                                                    |                           |                                                                                                    |   |
| lerms and Conditions                                                                                                    | Privacy Policy            |                                                                                                    |   |
|                                                                                                    | Terms and Conditions      |                                                                                                    |   |
|                                                                                                    |                           |                                                                                                    |   |
| Submit                                                                                                    |                           | Submit Cancel                                                                                                    |   |

Figure 114 Notification Preferences Panel

2. Select the type of method in the *Active Method(s)* field using the drop-down menu.

- 3. If the user is registering to receive notifications via email, enter the user's email address in the *New Email* and *Confirm New Email* fields in the "Register Email" section.
- 4. If the user is registering to receive notifications via mobile phone, enter the user's mobile phone number in the *New Mobile Number* and *Confirm Mobile Number* fields in the "Register Mobile Number" section.
- 5. Check the appropriate agreement boxes to receive notifications via mobile phone.
- 6. Click **Submit**. A Notification Method Validation panel will be displayed, and a validation code will be sent to the email and/or mobile number that has been registered.

| Notification Method Validation                         | 3             |
|--------------------------------------------------------|---------------|
| Validation Code*                                       |               |
| Confirm Validation Code*                               |               |
| Message and Data rates may apply.                      |               |
| Text STOP to opt out or HELP for help.                 |               |
| Message frequency will vary based on account activity. |               |
| Privacy Policy                                         |               |
| Terms and Conditions                                   |               |
|                                                        | Submit Cancel |

Figure 115 Notification Method Validation Panel

Note: The user can also access the Notification Method Validation panel by clicking **Validation Code** under Related Links.

7. Enter the validation code and click **Submit**. A confirmation message will be generated.

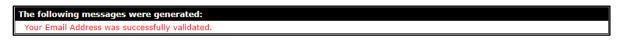

Figure 116 Confirmation Message

# **13 Trading Files**

Providers are able to download provider-specific files, such as rate information, using the Trade Files function. Documents available for download using this function are those that have been uploaded by ForwardHealth for the individual provider(s).

1. On the Trade Files homepage, click **File Download**.

| wisconsin.gov home                                                   | state agencies                             | subject directory       | department of health servi                  | :05                                                                                                    |                                   |
|----------------------------------------------------------------------|--------------------------------------------|-------------------------|---------------------------------------------|----------------------------------------------------------------------------------------------------|-----------------------------------|
| Forward                                                              | Health                                     | interChange<br>Provider |                                             | Welcome Physician UAT »                                                                                              | August 9, 2017 12:31 PM<br>Logout |
|                                                                      | roviders   Enrollr<br>count   Contact Ir   |                         | Prior Authorization                         | Remittance Advices Trade Fi<br>Map User Guides Certificat                                                            |                                   |
| You are logged in with Ni<br>Code: 53719, Financial P<br>Trade Files |                                            | konomy Number: 111      | 1111111X, Zip                               |                                                                                                    | Search                            |
| enrollment/maintenance                                               | e, or group premium<br>o select the action | s. The Trading Partn    | er Profile (TPP) can also                   | information related to claims, eligib<br>b be maintained from this page. Cli<br>s or Trading Partner Profile User Gu | ck on the link from               |
| What would you like t                                                | to do?                                     |                         |                                             |                                                                                                    |                                   |
| • File Download                                                      |                                            |                         |                                             |                                                                                                    |                                   |
| Update Trading Par                                                   | rtner Profile                              |                         |                                             |                                                                                                    |                                   |
|                                                                      |                                            |                         |                                             |                                                                                                    |                                   |
|                                                                      |                                            |                         |                                             |                                                                                                    |                                   |
|                                                                      |                                            |                         | ontact   Disclaimer   Privac                |                                                                                                    |                                   |
|                                                                      |                                            |                         | Department of Health<br>UAT WIPortal2 M600A | Services                                                                                                    |                                   |
|                                                                      |                                            |                         | ession expires in: 00:25:44                 |                                                                                                    |                                   |

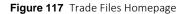

2. Select the applicable file type from the Transaction Type drop-down menu.

| File Download Search                                                                       | 9      |
|--------------------------------------------------------------------------------------------|--------|
| Required fields are indicated with an asterisk (*).<br>Transaction Type Hospital P4P Files | Search |
|                                                                                            | Clear  |

Figure 118 File Download Search Panel

- 3. Click Search.
- 4. Click the applicable file from the list under Current Files Available for Download.

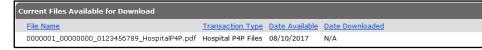

Figure 119 Current Files Available for Download Panel

A download dialog box will be displayed.

| Do you want to open or save 00000001_0000000-0123456789_HospitalP4P.pdf (532 KB) from 177.55.9.32? | Open | Save 🔻 | Cancel | × |
|----------------------------------------------------------------------------------------------------|------|--------|--------|---|
|----------------------------------------------------------------------------------------------------|------|--------|--------|---|

Figure 120 Download Dialog Box

5. Click **Open**. The file will open and may be saved to the user's computer or network.

### **13.1 Avoiding Download Errors**

If errors occur when downloading documents, try the following:

- Make certain to allow pop-ups on the Portal. In Internet Explorer:
  - a. Go to Tools > Pop-up Blocker > Pop-up Blocker Settings.
  - b. Add <u>https://www.forwardhealth.wi.gov/</u> to the *Address of website to allow*.
- Add the Portal website to the list of Trusted Sites. For Internet Explorer:
  - a. Go to Internet Options.
  - b. Click the Security tab.
  - c. Select Trusted sites.
  - d. Click Sites.
  - e. Add <u>https://www.forwardhealth.wi.gov/</u> to the list.
- Set the **Trusted Sites security level** to the Medium-low default setting. For Internet Explorer:
  - a. Go to Internet Options > Security.
  - b. Click Trusted sites.
  - c. Click Default level.
  - d. Set the Security level slider to Medium-low.

# **14 Access interChange Functionality**

The interChange (iC) Functionality section of the Provider area of the Portal allows authorized users to access member information.

1. To use interChange functionality on the Portal, click **iC Functionality** on the main menu at the top of the page. The iC Functionality page will be displayed.

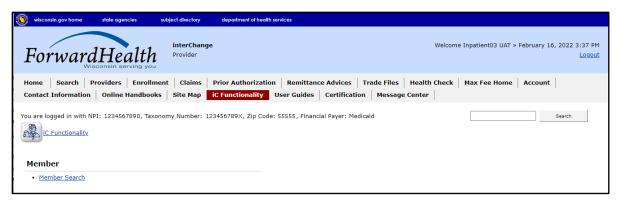

Figure 121 iC Functionality Page

# **15 Member**

## **15.1 Member Search**

1. On the iC Functionality page, click **Member Search**. The Member Search panel will be displayed.

| Member Search           |                     |              | 3      |
|-------------------------|---------------------|--------------|--------|
| Member ID               | Last Name           | Sounds-like  |        |
| Previous Member ID      | First Name          |              |        |
| HICN                    | Previous Last Name  |              |        |
| Medicare Beneficiary ID | Previous First Name |              |        |
| Case Number             | Birth Date          |              |        |
| CARES Case              | Gender              |              |        |
| CARES PIN               | County              |              |        |
| SSN                     |                     |              | search |
|                         |                     | Records 20 🔽 | clear  |

Figure 122 Member Search Panel

This user guide explains how to complete a member search using a member's name. Users can search for a member using any of the fields on the Member Search panel but should enter as much information as possible to narrow the results.

If a search returns too many results, a message will indicate that additional criteria must be entered. If a search does not return any results, a "No rows found" message will be displayed in the Search Results panel. Users should ensure that the entered information is accurate and correct any inaccurate information.

Note: If no results are found when searching using a member ID, enter the member's ID in the Previous Member ID field in case the member's ID has changed. If the member is found, the member's information will be displayed with his or her new ID.

The Search Results panel will display 20 results per page by default. To change the number of results that display, select another number from the Records drop-down menu.

To clear information from all the fields on the Member Search panel, click **clear**.

2. Enter the member's last name in the Last Name field.

Check the **Sounds-like** box to perform a phonetic search on the member's last name. If the box is unchecked, an exact letter search will be performed.

3. Enter the member's first name in the First Name field.

4. Click **search**. If only one member record is found, the Member Information page will be displayed. If multiple member records matching the entered search criteria are found, the records will be displayed in the Search Results panel.

| Member Search           |                       |                |             |              |                 |              | 3      |
|-------------------------|-----------------------|----------------|-------------|--------------|-----------------|--------------|--------|
| Member IE               | 1                     | Last           | t Name MEMB | ER           |                 | Sounds-like  |        |
| Previous Member ID      |                       | First          | t Name IMA  |              |                 |              |        |
| HICK                    | 1                     | Previous Last  | t Name      |              |                 |              |        |
| Medicare Beneficiary ID |                       | Previous First | t Name      |              |                 |              |        |
| Case Numbe              |                       | Birt           | th Date     |              |                 |              |        |
| CARES Case              | 3                     | (              | Gender      | $\checkmark$ |                 |              |        |
| CARES PIN               |                       |                | County      | ~            |                 |              |        |
| SSN                     |                       |                |             |              |                 |              |        |
| 331                     | ·                     |                |             |              |                 |              | search |
|                         |                       |                |             |              |                 | Records 20 🔽 | clear  |
| Search Results          |                       |                |             |              |                 |              |        |
| Member ID Last Na       | ame <u>First Name</u> | MI Birth Date  | <u>SSN</u>  | MBI Gende    | r <u>County</u> |              |        |
| 1111111111 MEMBE        | R IMA                 | 06/05/1980     | 333-33-3333 | F            | Dane            |              |        |
| 555555555 MEMBE         | R IMA                 | 05/05/1970     | 555-55-5555 | F            | Dane            |              |        |

Figure 123 Search Results Panel

The member information will be displayed by column (for example, Member ID, Last Name, First Name). To sort the results, click a column heading. Clicking a column heading once will sort the results in ascending order by that column. Clicking a column heading twice will sort the results in descending order.

5. Click the applicable member record. The Member Information page will be displayed.

| @neTouch                | deneTou                  | ch sidebar            |                 |                    |                   |                            |      |
|-------------------------|--------------------------|-----------------------|-----------------|--------------------|-------------------|----------------------------|------|
| Quick Search 🛛 🔼        | The second second second |                       |                 |                    |                   | Newley Mary Really and     |      |
| Member ID               | Open Tab                 | ဳ cancel 🔞 help 👻 i   | 🖉 Audit 🛛 🕷 Tat |                    |                   | Navigation toolbar         |      |
| Case Number             | Member ID                | 000000000             | Name            | DXCTESTB, CHERRY A | Active            | Active                     |      |
|                         | MCI Ind                  | Yes                   | Prev Name       |                    | Linked ID         |                            |      |
| search                  | CARES Pin                | 555555555             | CARES Case      | 2222222222         | Case History      | 000000000 08/08/2017 🗸     |      |
| clear                   | Medicare Beneficiary ID  |                       | Address         | 123 MAIN STREET    | Benefit Plan      | BCSP 04/01/2017-12/31/229  | 9 🗸  |
| prev                    | SSN                      | 000-00-0000           | Address 2       |                    | Medicare Cov      |                            |      |
| Recent Searches         | Gender                   | Female                | Address 3       |                    | Managed Care      | TRANS 01/01/2019-12/31/22  | 99 🗸 |
|                         | Birth Date               | 06/09/1999            | City            | ANYTOWN            | MC Special Cond   | L04 01/01/2017-05/15/2018  | ~    |
| 000000000<br>1234567890 | Death Date               |                       | State           | WI                 | TPL               | No                         |      |
| 9876543210              | Age                      | 22                    | Zip             | 53719-0000         | Lockin            | LIMED 01/01/2018-12/31/22  | 99 🗸 |
|                         | Race                     | H - Hispanic          | Alt Address     | Yes                | NH Level of Care  | BI 04/01/2017-02/28/2018 ¥ | •    |
|                         | Ethnicity                | 01 Hispanic or Latino | Phone           | (555) 123-4567     | Patient Liability |                            |      |
|                         | Language                 | ENG - ENGLISH         | Phone Type      | Home               | Deductible        |                            |      |
|                         | County                   | 13 - Dane             | Add Phone       |                    | Last HlthChk Scrn |                            |      |
|                         | Tribal Ind               | No                    | Add Type        | No Phone           | Last HithChk Dnti |                            |      |
|                         |                          |                       |                 |                    | Incarceration     |                            |      |
|                         | t                        | Member Infor          | mation Panel    |                    |                   |                            |      |

Figure 124 Member Information Page

The Member Information page consists of the following:

- @neTouch sidebar. The @neTouch sidebar contains a "Quick Search" section and a "Recent Searches" section.
  - The "Quick Search" section allows users to search for a new member record by entering either a member ID in the Member ID field or a Client Assistance for

Reemployment and Economic Support (CARES) case number in the Case Number field and clicking **search**. Users can click **clear** to delete information from the Member ID or Case Number fields or **prev** to return to the Member Search panel.

- The "Recent Searches" section displays the IDs of the last five members for whom users searched. Users can click an ID to populate that member's information in the Member Information panel. Both search sections can be minimized by clicking the arrow on the right.
- Navigation toolbar. The navigation toolbar contains the Open Tab menu, the Help menu, and the Stacked/Tabbed View function. The other functions are unavailable.
  - The *Open Tab* menu provides access to panels that contain more detailed member information.
  - The *Help* menu provides access to information regarding the Member Information panel (Page Specific Help) or the panels available under the Open Tab menu (Tab Specific Help). A panel from the Open Tab menu must be selected for the Tab Specific Help option to be available.
  - The *Stacked/Tabbed View* function allows users to choose whether to display the panels available under the Open Tab menu in a stacked or tabbed view. In the stacked view, all panels that have been selected from the Open Tab menu will display together beneath the Member Information panel. In the tabbed view, the panels will display on different tabs located across the top of the panel, and users can switch between the panels by clicking the tabs. The shortcut for switching between the stacked and tabbed views is Alt+o. The screen captures in this user guide display the tabbed view option.
- Member Information panel.

### **15.1.1 Member Information Panel**

The Member Information panel displays basic data about a member.

| Member ID              | 000000000             | Name        | DXCTESTB, CHERRY A | Active            | Active                    |       |
|------------------------|-----------------------|-------------|--------------------|-------------------|---------------------------|-------|
| MCI Ind                | Yes                   | Prev Name   |                    | Linked ID         |                           |       |
| CARES Pin              | 555555555             | CARES Case  | 2222222222         | Case History      | 000000000 08/08/2017 🗸    |       |
| edicare Beneficiary ID |                       | Address     | 123 MAIN STREET    | Benefit Plan      | BCSP 04/01/2017-12/31/229 | 9 🗸   |
| SSN                    | 000-00-0000           | Address 2   |                    | Medicare Cov      |                           |       |
| Gender                 | Female                | Address 3   |                    | Managed Care      | TRANS 01/01/2019-12/31/2  | 299 🗸 |
| Birth Date             | 06/09/1999            | City        | ANYTOWN            | MC Special Cond   | L04 01/01/2017-05/15/2018 | ~     |
| Death Date             |                       | State       | WI                 | TPL               | No                        |       |
| Age                    | 22                    | Zip         | 53719-0000         | Lockin            | LIMED 01/01/2018-12/31/22 | 99 🗸  |
| Race                   | H - Hispanic          | Alt Address | Yes                | NH Level of Care  | BI 04/01/2017-02/28/2018  | ~     |
| Ethnicity              | 01 Hispanic or Latino | Phone       | (555) 123-4567     | Patient Liability |                           |       |
| Language               | ENG - ENGLISH         | Phone Type  | Home               | Deductible        |                           |       |
| County                 | 13 - Dane             | Add Phone   |                    | Last HlthChk Scrn |                           |       |
| Tribal Ind             | No                    | Add Type    | No Phone           | Last HithChk Dntl |                           |       |
|                        |                       |             |                    | Incarceration     |                           |       |

Figure 125 Member Information Panel

The left column displays some of the following information:

- The *MCI Ind* field indicates whether or not a Master Client Index (MCI) indicator was assigned. The field will indicate *Yes* if the member's ID was assigned from the MCI database and *No* if the member's ID is temporary.
- The CARES Pin field displays the member's CARES personal identification number.
- The member's demographic data.

The middle column displays some of the following information:

- The member's name and previous name, if applicable.
- The member's CARES case number.
- The member's contact information.

The right column displays applicable member enrollment information such as the following:

• The Active field indicates Active if the ID in the Member ID field is current or *Inactive* if the ID is no longer used. If *Inactive* is displayed and the member has a more current ID, the most current ID would be displayed in the Linked ID field.

Note: Throughout this user guide, an *Active* status indicates that the displayed information is current. An *Inactive* or *History* status indicates that the displayed information is no longer used or is invalid. Inactive or historical information is maintained for informational or auditing purposes only.

- The *Linked ID* field displays information if the member has another ID that is linked to the member's present ID.
- The *Case History* menu displays the case ID with which the member is associated and the date(s) that the member's case ID was applied to interChange.
- The *Benefit Plan* menu displays the benefit plan(s) in which a member is or was enrolled. The field includes a benefit plan code and the effective dates of each plan.

Note: An end date of 12/31/2299 signifies an open end date.

- The *Medicare Cov* field displays the member's current Medicare coverage. The field may show one or more of the following:
  - a. A indicates Medicare Part A.
  - b. *B* indicates Medicare Part B.
  - c. D indicates Medicare Part D.

The field will be blank if the member does not have current coverage.

• The *Managed Care* field indicates if the member is enrolled in a BadgerCare Plus HMO, Medicare Supplemental Security Income (SSI) HMO, Family Care, Program for All Inclusive

Care for the Elderly, Family Care Partnership, or a children's health managed care plan (for example, Children Come First, Wraparound Milwaukee). The field also displays the effective and end dates of the member's enrollment.

- The *MC Special Cond* field displays the member's Managed Care Special Condition level of care (LOC) if they are enrolled in a long-term care managed care program and/or the member's exemption information, if applicable. The field also displays the effective and end dates related to the member's LOC or exemption.
- The *TPL* field displays a *Yes* or a *No* to indicate whether or not the member has current third-party (private) insurance coverage.
- The *Lockin* field indicates if the member is restricted to specific providers or if the member is enrolled in a hospice program. If a lock in is in effect, the effective and end dates will also be displayed.
- The *NH Level of Care* field displays nursing home LOC codes not related to managed care. The field also displays the effective and end dates of the member's LOC authorization.
- The *Patient Liability* field displays the monthly institutional liability or waiver cost share amounts the member must contribute to their cost of care. The field also displays the effective and end dates of the cost share.
- The *Deductible* field indicates the member's current SeniorCare deductible and the effective and end dates for which the member's SeniorCare deductible was applied. This field does not apply to private insurance.
- The Last HlthChk Scrn field displays the date of the member's last HealthCheck screening.
- The *Last HlthChk Dntl* field displays the date of the member's last dental screening that was provided as a HealthCheck service.
- The *Incarceration* field indicates the incarceration effective date and end date for members with active incarceration information.

### 15.1.2 Open Tab Menu

Hover over Open Tab on the navigation toolbar to display the Open Tab menu. The Open Tab menu displays seven different menu options; however, only the Member menu option is available.

| 💕 Open Tab 📄 🛒 save  🕷 ca | incel 🕜 help 🚽 🍺 | Audit 🏾 🚚 Tabbed View |
|---------------------------|------------------|-----------------------|
| Jember 🕨                  |                  |                       |
| Managed Care              |                  |                       |
| Medicare                  | 55550            | Name MEMBER, IN       |
| Previous Data             |                  | Prev Name             |
| HealthCheck               | 00000            | CARES Case 000000000  |
| SSI                       | 00000            | CARES Case 000000000  |
| Waiver Enrollment         |                  | Address               |

Figure 126 Open Tab Menu

#### Member Menu

Hover over Member on the Open Tab menu to display menu options for panels containing a member's base information and review status.

| 📑 Open Tab 📕 save 🔺 ca | ncel 🔞 bolg 🔹 🎵 Audit 🐰 Tal | bbed View         |
|------------------------|-----------------------------|-------------------|
| Member                 | Base Information            | Member Review     |
| Managed Care 🔍         | Base Information            | Interriber Review |
| Medicare               | 55550 Name                  | MEMBER IMA        |
| Previous Data          | Prev Name                   |                   |
| HealthCheck<br>SSI     | 00000 CARES Case            | 000000000         |
| Waiver Enrollment      | Address                     |                   |

Figure 127 Member Menu

Panels listed under menus operate under the following principles:

- Clicking a panel name will open the selected panel.
- Checking the box next to the panel name causes the panel to automatically display each time that menu is accessed, even in subsequent Portal sessions.
- Panel names that are highlighted indicate the panel is currently open.
- Panel names that are italicized indicate the panel is inaccessible to the user.

#### **Base Information Panel**

The Base Information panel displays basic information about a member.

1. Select **Base Information** from the Member Menu. The Base Information panel will be displayed.

| Base Information                           |                             |                    |              |           |
|--------------------------------------------|-----------------------------|--------------------|--------------|-----------|
| Member ID                                  | 0987654321                  | Last Name          | MEMBER       |           |
| MCI Ind                                    | Y                           | First Name         | IM           |           |
| CARES Pin                                  | 000000000                   | MI                 | A            |           |
| CARES Case                                 | 000000000                   | Name Suffix        | ~            |           |
| SSN                                        | 000-00-0000                 | Address            | 123 MAIN ST  |           |
| Gender                                     | ×                           | Address 2          |              |           |
| Birth Date                                 | 04/06/1980                  | Address 3          |              |           |
| Death Date                                 |                             | City               | ANYTOWN      |           |
| Asian                                      |                             | State              | VI V         |           |
| Black/<br>African American                 |                             | Zip                | 55555 0000   |           |
| American Indian/<br>Alaskan Native         |                             | Phone              |              |           |
| Native Hawaiian/<br>Other Pacific Islander |                             | Phone Type         | No Phone 🗸   |           |
| White                                      |                             | Add Phone Number   |              |           |
| Ethnicity                                  | 00 Not Hispanic or Latino 🗸 | Add Phone Type     | No Phone 🗸   |           |
| Language                                   | UNDETERMINED V              | Marital Status     | UNREPORTED Y |           |
| County                                     | Dane 🗸                      | Living Arrangement | Other 🗸      |           |
| Tribal Ind                                 | No 🗸                        | Migrant Worker     | No Y         |           |
|                                            |                             |                    |              | Clear MCI |

Figure 128 Base Information Panel

#### **Member Review Panel**

The Member Review panel displays if a member is on review and describes why.

- 1. Click **Member Review** from the Member menu. The Member Review panel will be displayed.
- 2. Click the applicable row to populate information in the fields on the panel.

| Member Review 🗙                               |            |         |     |
|-----------------------------------------------|------------|---------|-----|
| Review Reason Review Requestor Effective Date | End Date   |         |     |
| D - Divestment C - IM Worker 01/15/2015       | 12/16/2015 |         |     |
| Review Reason D - Divestment V Effective Date | 01/15/2015 |         |     |
| Review Requestor C - IM Worker V End Date 1   | 12/16/2015 |         |     |
|                                               |            |         |     |
|                                               |            | dele te | add |

Figure 129 Member Review Panel

The Member Review panel may include the following information:

• The *Review Reason* field indicates the reason the member was put on review (for example, Divestment).

Note: Divestment information is sent to interChange through the CARES interface. The ForwardHealth Call Center will review the penalty period start date before the

information is added to interChange and will consider adverse action and notice requirements.

- The *Review Requestor* indicates the person who determined that the member should be put on review (for example, IM Worker).
- The *Effective Date* field displays the first date of service (DOS) the member review is effective.
- The *End Date* field displays the last DOS the member review is effective.

# 16 Appendix: Portal Help Desk Support

Users may contact the Portal Helpdesk with questions about configuring supported web browsers or technical questions on Portal functions, including Portal accounts, registrations, passwords, and submissions through the Portal.

- Phone: 866-908-1363
- Email: vedswiedi@wisconsin.gov